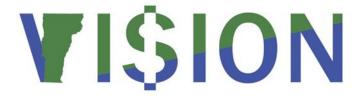

# **Purchase Orders 101**

State of Vermont

Department of Finance & Management

August - 2020

# **Revisions to Manual**

# August 2020

• Added amount only information to additional PO exercises

# May 2019

• Added a step to match POs on amount only starting on page 24

# **April 2019**

• Manual finalized

## December 2018:

Manual written

# **Table of Contents**

| Revisions to Manual                                              | 2  |
|------------------------------------------------------------------|----|
| Introduction to Purchase Orders                                  | 4  |
| State of Vermont Required Fields for Entering a Purchase Order   | 6  |
| Purchase Order Process Flow Chart                                | 7  |
| Frequently Asked Questions (FAQs)                                | 8  |
| How to determine if a Commodity is on Contract                   | 9  |
| Enter a Purchase Order Against a Contract                        | 11 |
| Add Attachments to Purchase Order Header or Lines                | 26 |
| Enter a Purchase Order against a Contract with Split Funding     | 32 |
| Enter a Purchase Order Against an Expired Contract               | 42 |
| Copy an Existing Purchase Order                                  | 46 |
| Copy a Purchase Order from a Contract using every Contract Line  | 50 |
| Enter an Express Purchase Order                                  | 56 |
| Create a Change Order for a PO                                   | 60 |
| Create a Change to a PO - Schedule                               | 65 |
| Create a Change to a PO - Distribution                           | 70 |
| Print a Dispatched Purchase Order                                | 77 |
| Print a Purchase Order for Authorized Signature                  | 79 |
| Dispatch and Print a Purchase Order from the Run Control Process | 82 |
| Reports & Queries                                                | 86 |

## **Introduction to Purchase Orders**

#### **Overview of VISION Financial System**

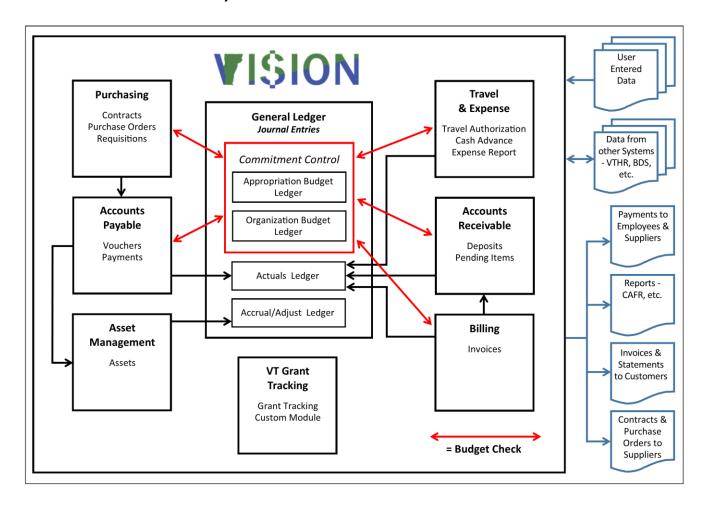

The Purchasing Module is the entry point for purchase orders. There are four functions of a purchase order:

- Initiate a purchase with a supplier
- Track payments and usage against a statewide contract
- Track payments against a department specific personal services contract
- · Serve as the control for encumbering funds as purchases and payments are executed

**Vision Procedure # 3** outlines the use of Purchase Orders, Contracts and BDA's (Blanket Delegation of Authority) in the State of Vermont's VISION financial system.

 A VISION Purchase Order must be prepared and charged to the appropriate VISION procurement contract when making payments in VISION on contracts for services and commodities, regardless of dollar amount in accordance with AOA Bulletin 3.5 (with the exception of Personal Service, Zero Dollar and some Financial Transaction contracts as defined by AOA Bulletin 3.5)

- All payments processed against a contract for service or commodities shall be coded using the appropriate expenditure accounts per the VISION Chart of Accounts
- Purchases made on contract by utilizing the State of Vermont Purchasing Card are exempt from requiring a Purchase Order. Authorized contracts for Purchasing Card utilization are defined in the State of Vermont Purchasing Card Policy

Visit the Finance and Management website at <a href="http://finance.vermont.gov/policies-and-procedures/vision-procedures">http://finance.vermont.gov/policies-and-procedures/vision-procedures</a> to review VISION Procedure #3 in its entirety.

## Policy #1: Suspension and Debarment

- The State of Vermont will not make purchases over \$25,000 or enter into grants or contractual
  agreements of any amount with vendors that have been suspended or debarred by the Federal
  government. This policy applies to all such purchases and agreements, regardless of funding
  source
- The Department of Buildings and General Services includes a Suspension and Debarment clause, similar to the above, in all contracts available for statewide use. Therefore, departments making purchases from statewide contracts do not have to verify suspension and debarment separately

Visit the Finance and Management website at <a href="http://finance.vermont.gov/policies-and-procedures/vision-procedures">http://finance.vermont.gov/policies-and-procedures</a>/vision-procedures to review Policy # 1 in its entirety.

Additional Information on Purchase Orders and the Purchasing Process can be found in the following documents:

- Agency of Administration Bulletin 3.5 is located on the Finance and Management website under Policies and Procedures and at <a href="http://aoa.vermont.gov/bulletins">http://aoa.vermont.gov/bulletins</a>
- <u>Buyer's Resource Guide</u> located on the Building's and General Services website under Purchasing and Contracting, Policies and Procedures

# State of Vermont Required Fields for Entering a Purchase Order

NOTE: Departments may define additional required fields as needed for their own business processes.

#### **Maintain Purchase Order Page**

- PO Date (defaults as current date)
- Supplier ID
- Buyer
- Item (if applicable Item can be found in VISION) or
- **Description** (required if there is not an Item entered)
- PO Qty
- Unit of Measure (UOM)
- Category
- Price

#### **Header Details Link**

- PO Type (defaults as GEN)
- Billing Location
- Origin
- Accounting Date (defaults as current date, accept default)

## If PO is drawing down a contract -Under Contract Tab

- Contract ID
- Contract Line

#### **Schedules Page**

- Due Date
- Ship To
- PO Qty (defaults from main page)
- Price (defaults from main page)
- Amount (defaults from main page)

## **Distributions for Schedule 1 Page**

- Account
- Fund
- Dept ID

# **Purchase Order Process Flow Chart**

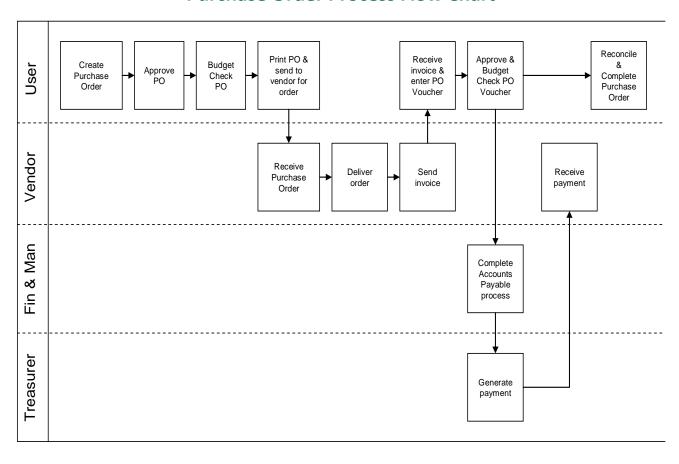

# **Frequently Asked Questions (FAQs)**

# Why am I receiving an "Invalid Value" error message when I try to enter a PO against a valid contract?

Typically, this happens because of a couple different reasons. In the contract Header page, check the begin and expire dates to confirm the contract is available for use. If the dates are valid, verify the contract is in Approved status. If the dates are fine and the contract is approved, contact VISION Support at 828-6700 option 2 for assistance or by email at VISION.FinHelpdesk@vermont.gov.

#### Why aren't the PO Defaults that I put in my contract coming into my purchase order?

PO Defaults set up on a contract will only come into the Purchase Order if the PO is copied from the Contract. If you enter the Contract number on the Contract tab of your PO, the default information will not come forward.

# Why am I getting a gray box that says "Unauthorized" at the bottom of the page when I print my purchase order?

Printing an Authorized Signature PO is done through Dispatch POs and not Review PO Information. See the Print a Purchase Order exercise in this manual for instructions. Also, be sure that the PO is approved.

# How to determine if a Commodity is on Contract

Navigation: Go to the Office of Purchasing and Contracting website

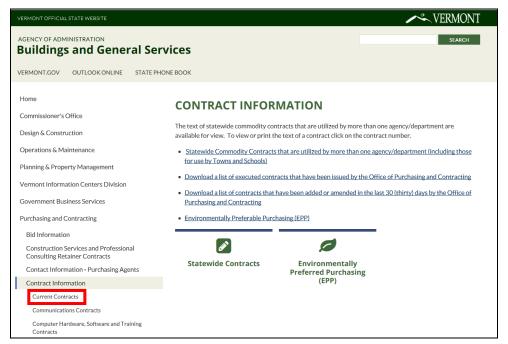

#### Click on the Current Contracts link

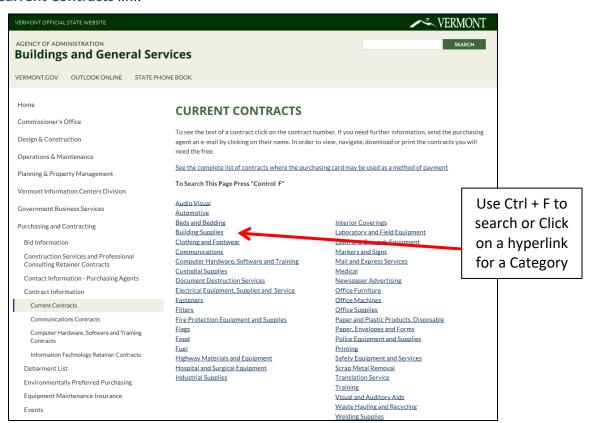

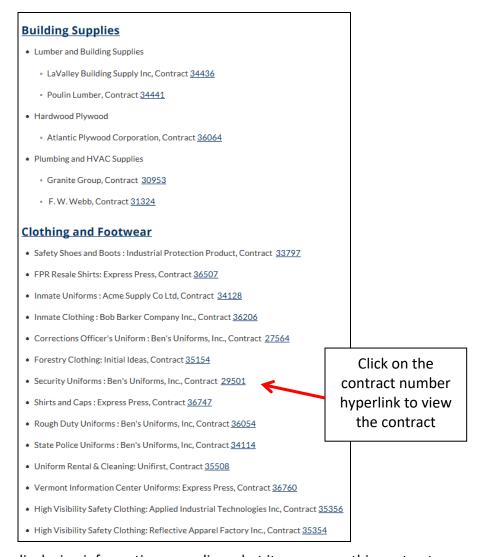

# The **Contract** page opens displaying information regarding what items are on this contract:

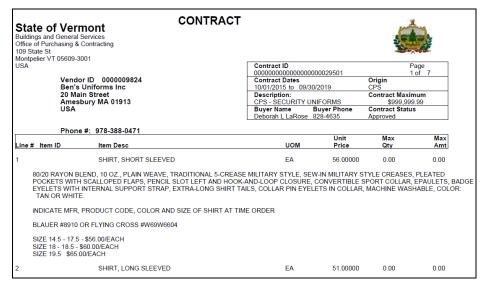

# How to determine if a Commodity is on Contract is Complete

# **Enter a Purchase Order Against a Contract**

**Situations when this function is used:** When making payments on contracts for services, products, and construction regardless of dollar amount in accordance with Bulletin 3.5 and VISION Procedure #3.

Note: In this exercise we are demonstrating the best way to enter a purchase order against a contract that has multiple lines, but not all the contract lines are needed.

Purchase Orders must be approved, have a valid budget check, and be dispatched to be used in a Voucher.

**WorkCenter navigation:** Purchasing WorkCenter > Links pagelet > Purchase Orders > Purchase Order Add/Update

Navigator menu navigation: Purchasing > Purchase Orders > Add/Update POs

The **Purchase Order** page displays:

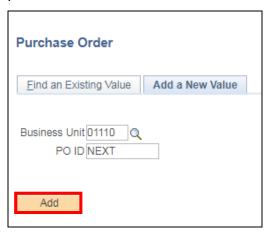

1. Click Add

#### The Maintain Purchase Order page displays:

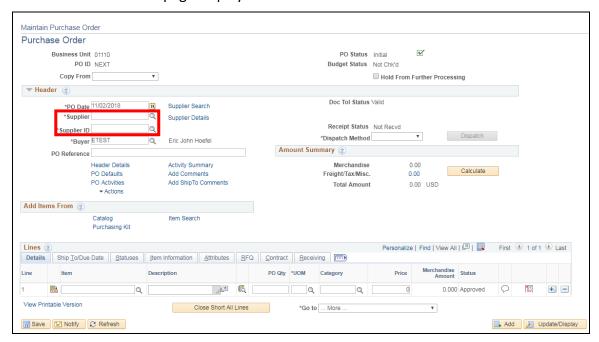

The following information defaults in: PO Status = Initial, Budget Status = Not Checked and PO Date = Current Date.

2. Supplier Short Name or Supplier ID# - Enter one or the other

If entering the number be sure to include all the leading zero's, click the Refresh button at the bottom of the page and Supplier name automatically populates **or** open a new window and use the Vendor pages for look up

The Supplier Address for the Contract will default from the Supplier record. There will be no ability in VISION to change the Supplier Address directly on a Contract. To update the supplier address on the Purchase Order, Click the Supplier Search hyperlink to select a different address option

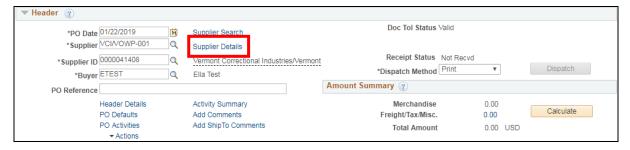

3. Click the Supplier Details link to update the Supplier Address number on the Purchase Order

## The PO Supplier Information page displays:

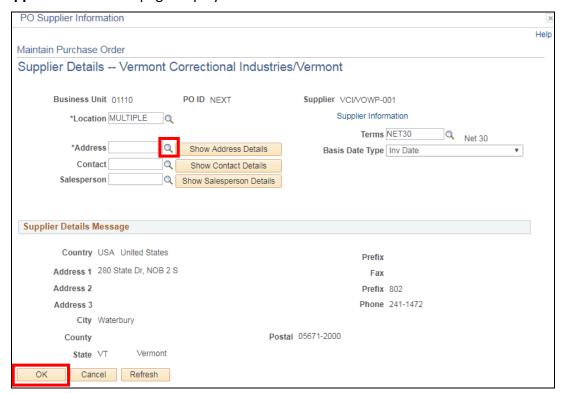

- 4. Click on the Magnifying Glass to see the supplier addresses available and select an address
- 5. Click OK

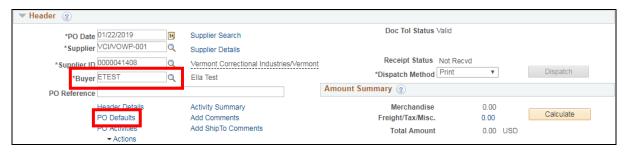

- **6. Buyer** Enter the buyer, this field is case sensitive, so the name must be entered in UPPER case with the first initial of the first name followed by the first 7 letters of the last name and tab out of the field or click on the magnifying glass to select from a list of values
- 7. Click on the PO Defaults link

#### The Purchase Order Defaults window opens:

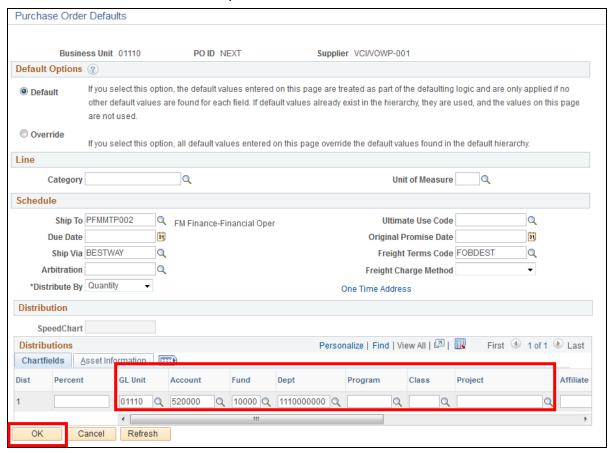

- 8. Enter your chartstring information
- 9. Click OK

You are brought back to the **Maintain Purchase Order** page:

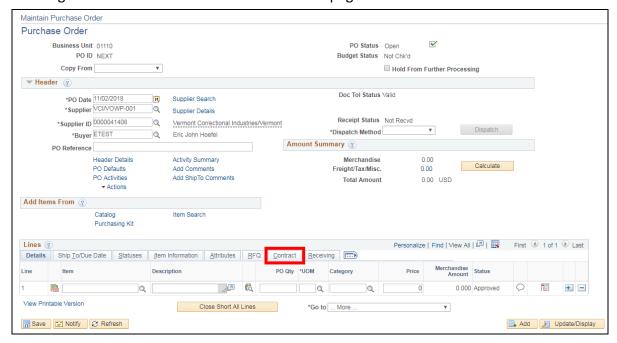

10. Click on the Contract tab

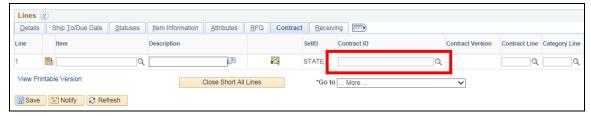

11. Contract ID - Enter the contract ID or click the Magnifying Glass to select from a list:

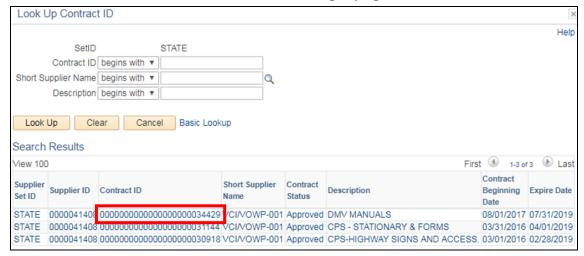

**12.** Click on the **Contract ID** link to select a contract

Note: The following must be true for a contract to be available to use:

- The Contract must be in Approved Status
- The Contract Beginning date must be less than or equal to the PO Date
- The Contract Expire Date must be equal to or greater than the PO Date

If an invoice for a product or service is received after the contract has expired, but the order for the product or service was performed before the contract expiration date, you can and should use the contract. Please refer to the Enter a Purchase Order against an Expired Contract exercise in this manual.

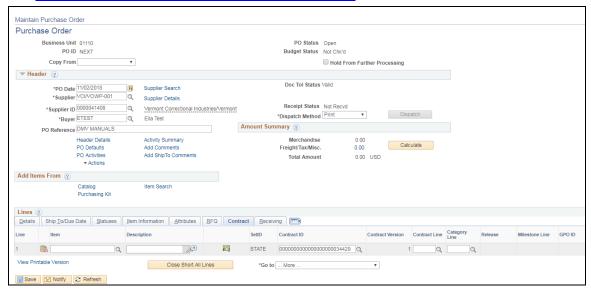

13. Click the Magnifying Glass next to the Contract Line field to select the appropriate contract line

## The Look Up Contract Line window opens:

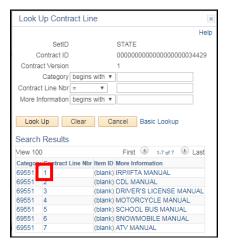

14. Select the contract line by clicking on the link

Once you select the contract line the following **Message** MAY appear on the screen:

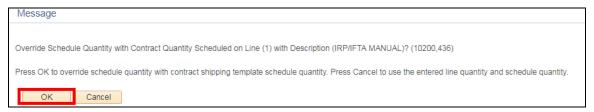

#### 15. Click OK

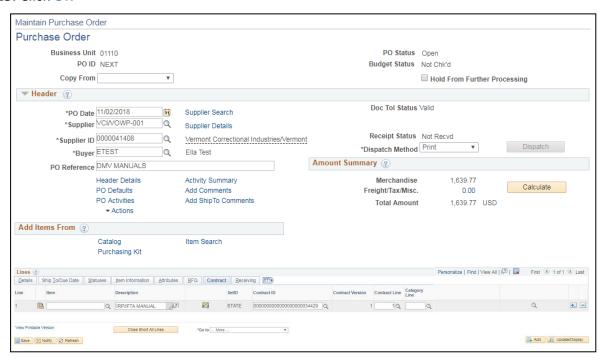

16. Click the + icon to insert a new line to add an additional contract

## The following Message opens:

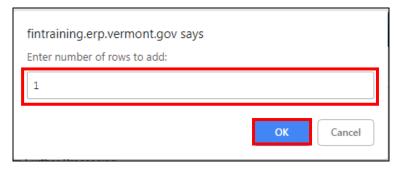

- 17. Change the number of rows to add if you want to add more than 1
- 18. Click OK

Additional line(s) are added to the PO:

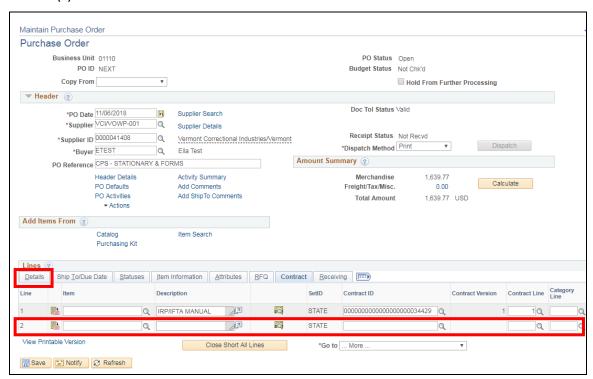

**19.** Go through the process of entering the contract number and selecting the appropriate contract line number for each additional PO line.

Once all contract information has been entered,

20. Click on the Details tab

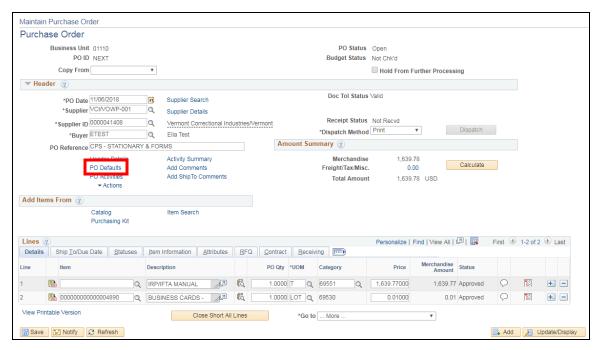

**21.** If you want to apply the same chartstring information to all lines, click on the **PO Defaults** link. Otherwise, skip to step 25

## The Purchase Order Defaults window opens:

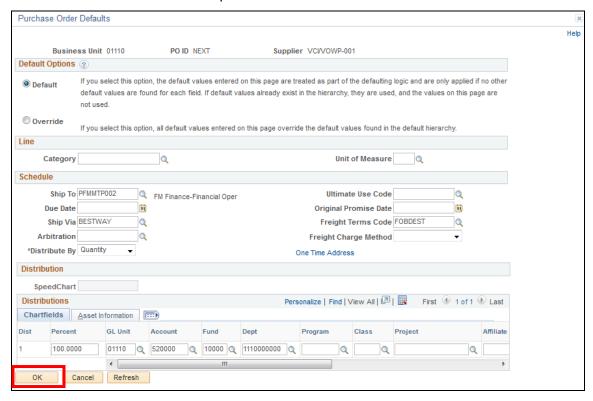

22. Click OK

#### The PO Default Retrofit window opens:

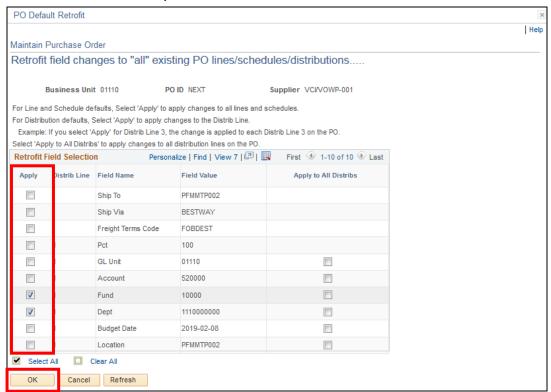

- 23. Select any fields you want to change or click on Select All to choose all fields
- 24. Click OK to override information that was brought in by the contract

You are returned to the **Purchase Order** page:

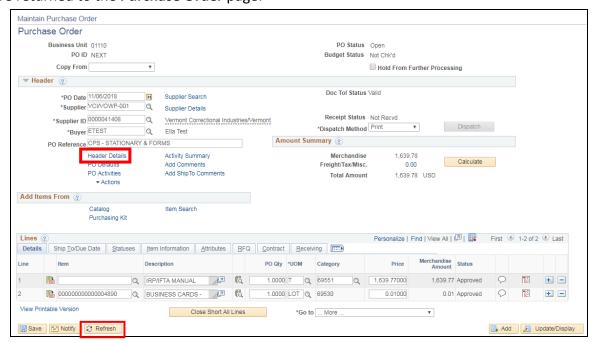

- **25.** Adjust the PO Qty & Price fields as appropriate to your situation and in compliance with the contract terms
- 26. Click Refresh
- 27. Click on the Header Details link

## The PO Header Details page displays:

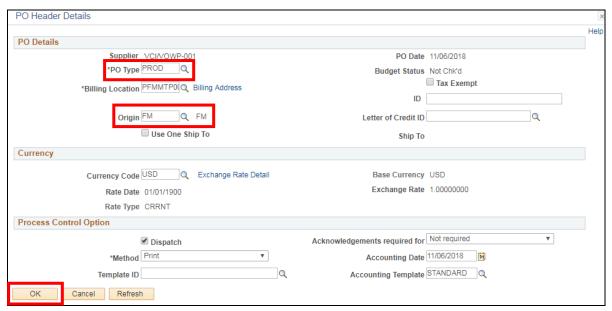

- 28. PO Type Enter by clicking on the Magnifying Glass
- 29. Origin Enter by clicking on the Magnifying Glass
- 30. Click OK

If you receive the following Message:

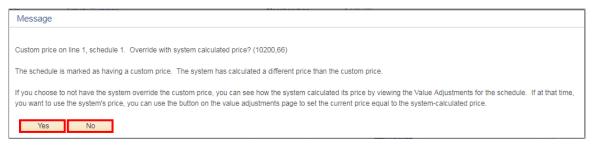

**31.** Click **Yes** or **No** as it applies to the current situation (if you've changed the price on the PO – Click **No**, also this message will appear for each line on the PO)

## You are returned to the **Purchase Order** page:

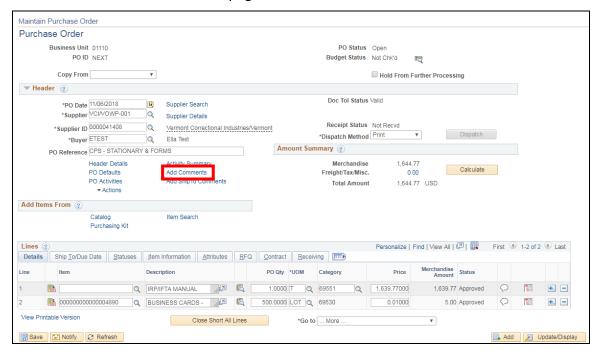

**32.** Click on the **Add Comments** link to enter comments that relate to the Purchase Order as a whole

Note: It is important to be specific about your delivery requirements as the items may be delivered by an independent company (Example: inside delivery is required to the 3<sup>rd</sup> floor, only accept deliveries on Tues & Thurs between 12-3, because of loading dock location deliveries cannot be accepted by anything larger than a box truck)

#### The **PO Header Comments** page displays:

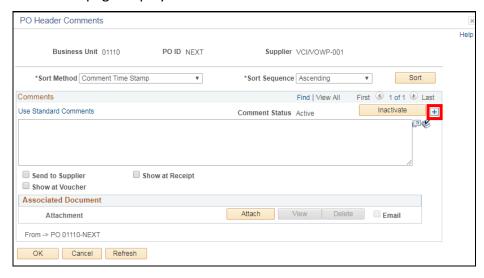

33. Click the + icon on the right side of the comments text box to add a new comment

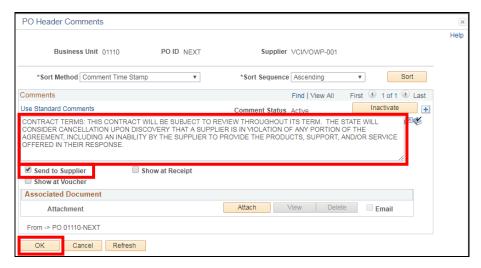

- **34.** Enter comments
- **35.** Check the **Send to Supplier** checkbox. This allows the comments to show on the printed copy of the PO to send to the supplier

Once all comments have been entered,

36. Click OK

You are returned to the **Purchase Order** page:

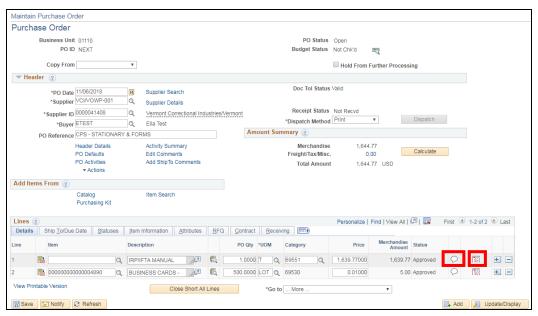

- **37.** Click the Line Comments icon to enter comments specific to the line
- 38. Click the Schedule icon

#### The **Schedules** page displays:

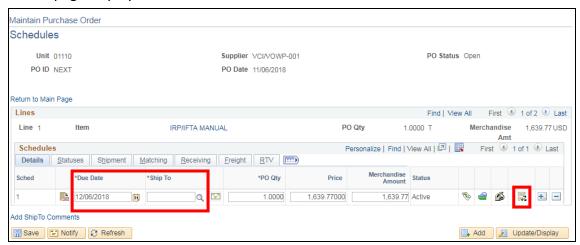

- **39.** The **Due Date** normally defaults in 30 days out, change this as appropriate to your situation
- **40. Ship To** Enter a ship to location:

VISION Purchasing "Ship To" locations have a specific format

Example: PFMTP001

P = Purchasing

FM = Origin Code for the Agency/Dept

MTP = Abbreviation for city/town

001 = First location for that origin code in the city/town.

41. Click the Distributions/Chartfields icon

The **Distributions for Schedule 1** page displays:

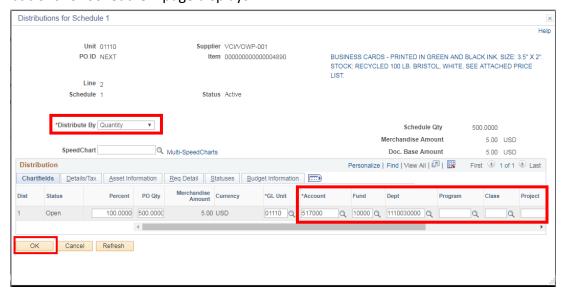

- 42. The Distribute by field defaults as Quantity change it to Amount as appropriate to the situation
- 43. Enter your department's Chartfield information specific to the purchase
- 44. Click OK
- 45. Complete the Schedule and Distribution pages for each line of the PO

Once you are back on the Schedules page,

46. Click Save

The following Message will open for each line of the PO if the Price or Quantity has been changed:

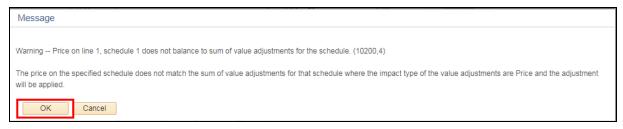

**47.** Always Click **OK** to this message

A PO ID number is assigned.

48. Click the Return to Main Page link

The **Purchase Order** page displays:

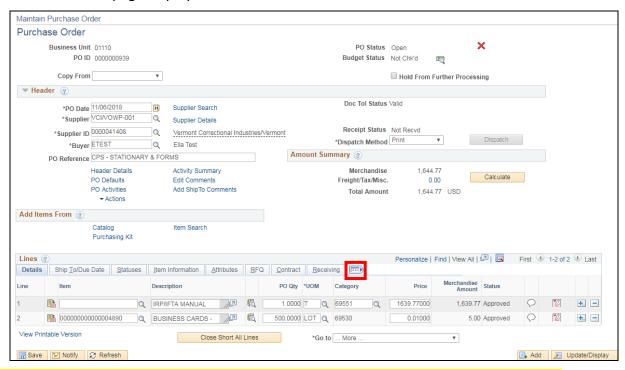

Note: Complete the following steps if you plan to post multiple vouchers against the PO:

49. Click on the Show all columns icon

## The **Line** expands to display all fields:

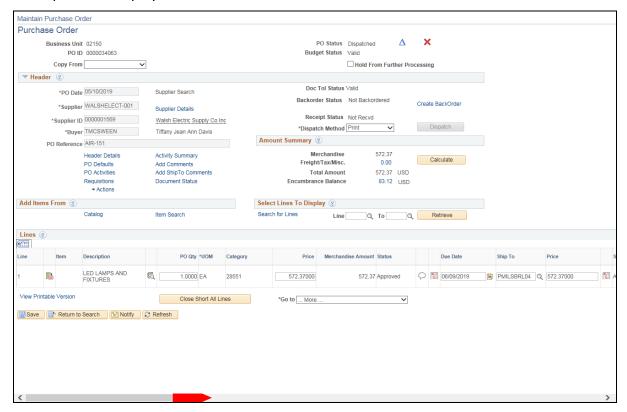

# 50. Scroll to the right to the Amount Only box

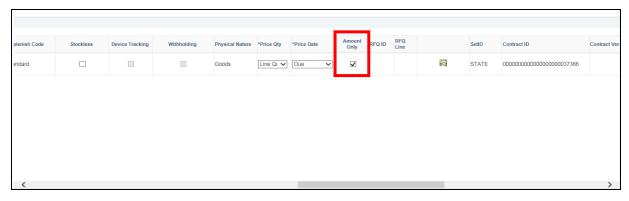

- 51. Check the Amount Only box
- 52. Scroll back to the left and click Save

Follow specific controls in place in your department for approving and budget checking PO's.

# **Enter a Purchase Order Against a Contract is Complete**

# Add Attachments to Purchase Order Header or Lines

**Situations when this function is used:** When creating a Purchase Order, users may need to add attachments at the Header or Line level.

Note: the following steps address only adding the attachment, not creating the Purchase Order in entirety. Other training manual topics address the steps for Creating Purchase Orders within this document.

**WorkCenter navigation:** Purchasing WorkCenter > Links pagelet > Purchase Orders > Purchase Order Add/Update

Navigator Menu navigation: Purchasing > Purchase Orders > Purchase Order Add/Update

The **Purchase Order** page displays:

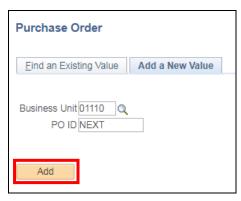

#### 1. Click Add

The Maintain Purchase Order page displays:

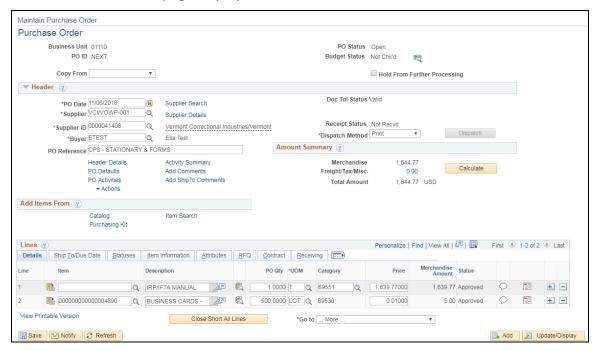

Click on the Add Comments link to enter an attachment that relate to the Purchase Order as a whole

#### The **PO Header Comments** window opens:

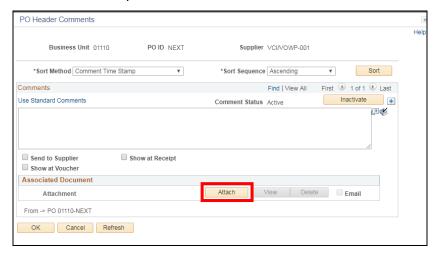

3. Click Attach within the Associated Document box

#### The File Attachment box opens:

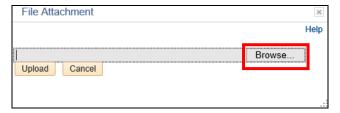

4. Click Browse to search for files to choose to upload as an attachment

Note that you can select files on local or network drives that your computer has access to:

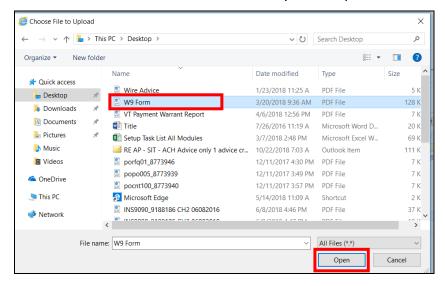

5. Select the file and click Open

You will be returned to the File Attachment page with the file name selected defaulted in:

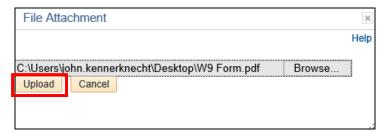

6. Click Upload to attach your file to the Purchase Order

You are returned to the **PO Header Comments** window:

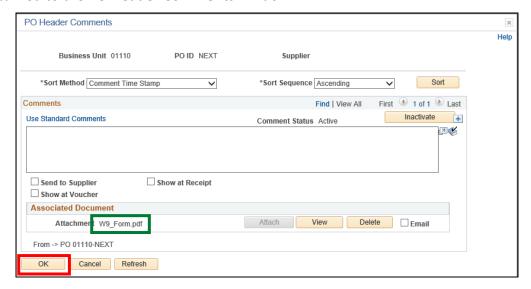

The attachment is displayed in the Associated Document section.

7. Click OK

The **Purchase Order** page displays:

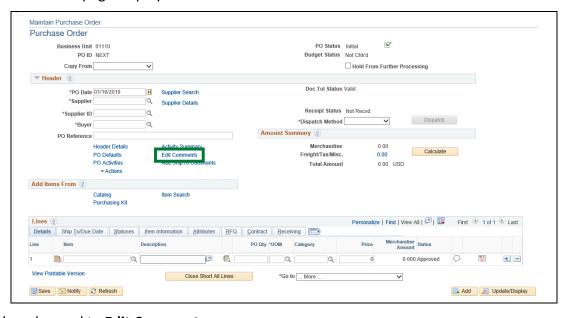

The link has changed to **Edit Comments**.

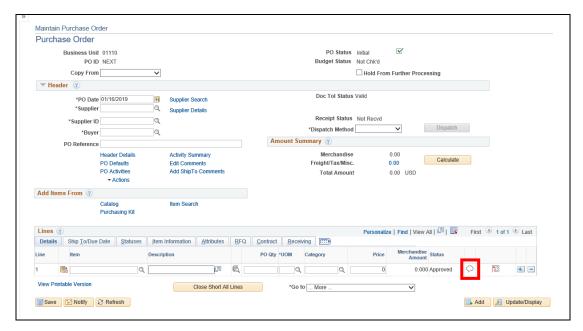

8. Click the Line Comments icon to enter comments specific to the line

The PO Comments page displays:

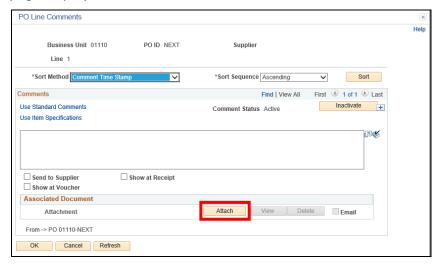

9. Click Attach within the Associated Document box

The **File Attachment** window opens:

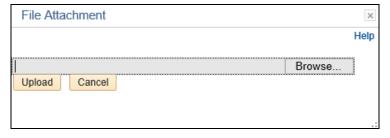

10. Click Browse to search for files to choose to upload as an attachment

Note that you can select files on local or network drives that your computer has access to:

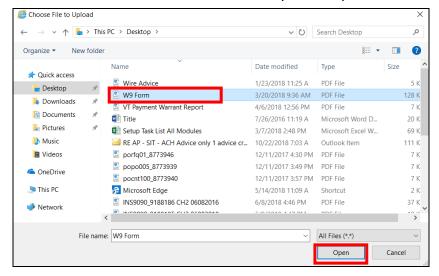

- 11. Select the file
- 12. Click Open

You will be returned to the File Attachment window with the file name selected defaulted in:

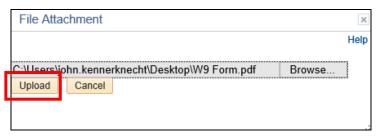

13. Click Upload to attach your file to the Purchase Order

You are returned to the **PO Lines Comment** page:

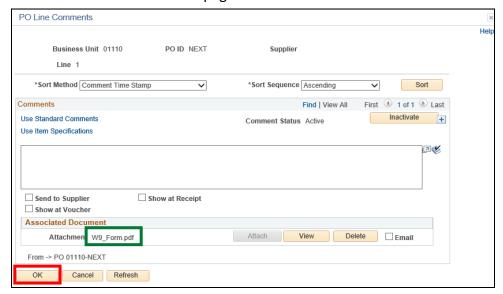

The attachment is displayed in the Associated Document section.

14. Click OK

# The Purchase Order page displays:

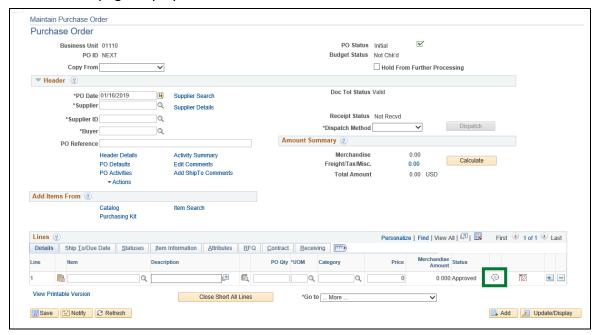

The **Line Comments** icon updated to show there is an attachment.

Add Attachments to Purchase Order Header or Lines is Complete

# **Enter a Purchase Order against a Contract with Split Funding**

**Situations when this function is used:** When making payments on contracts for services, products, and construction regardless of dollar amount in accordance with Bulletin 3.5 and VISION Procedure #3.

Note: In this exercise we are demonstrating the best way to enter a purchase order against a contract that has multiple lines, but not all the contract lines are needed.

Purchase Orders must be approved, have a valid budget check, and dispatched in order to be used in a Voucher.

**WorkCenter navigation:** Purchasing WorkCenter > Links pagelet > Purchase Orders > Purchase Order Add/Update

Navigator Menu navigation: Purchasing > Purchase Orders > Add/Update POs

The **Purchase Order** page displays:

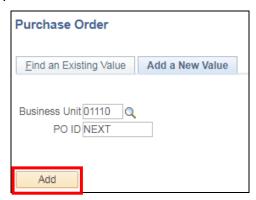

1. Click Add

## The **Purchase Order** page displays:

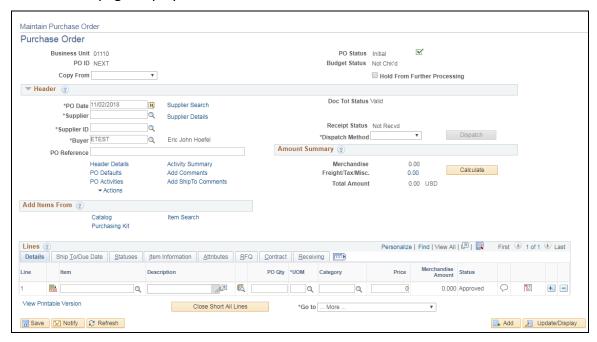

The following information defaults in: PO Status = Initial, Budget Status = Not Checked and PO Date = Current Date.

2. Supplier Short Name or Supplier ID# - Enter one or the other

If entering the number be sure to include all the leading zero's, click the Refresh button at the bottom of the page and Supplier name automatically populates **or** open a new window and use the Vendor pages for look up

The Supplier Address for the Contract will default from the Supplier record. There will be no ability in VISION to change the Supplier Address directly on a Contract. To update the supplier address on the Purchase Order, Click the Supplier Search hyperlink to select a different address option

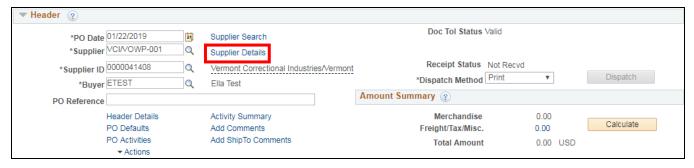

3. Click the Supplier Details link to update the Supplier Address number on the Purchase Order

#### The **PO Supplier Information** page displays:

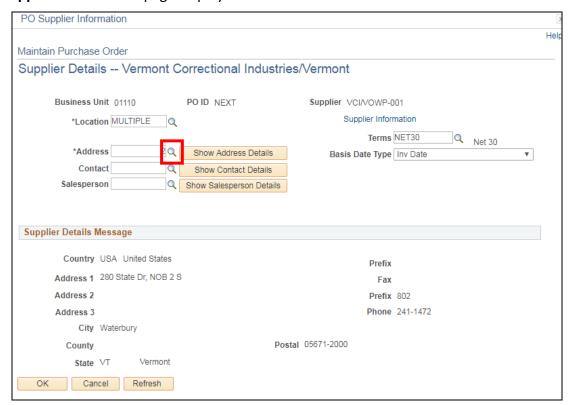

- 4. Click on the Magnifying Glass to see the supplier addresses available and select an address
- 5. Click OK

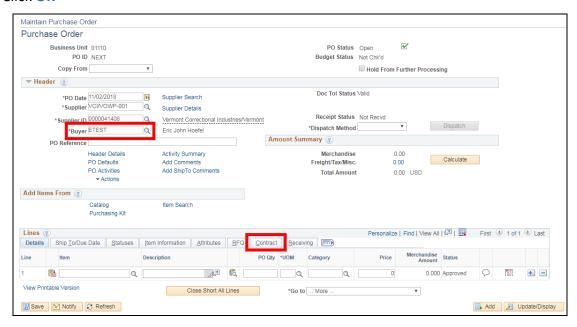

- **6. Buyer** Enter the buyer, this field is case sensitive, so the name must be entered in UPPER case with the first initial of the first name followed by the first 7 letters of the last name and tab out of the field or click on the magnifying glass to select from a list of values
- 7. Click on the Contract tab

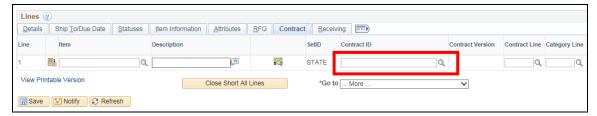

8. Contract ID - Enter the contract ID or click the Magnifying Glass to select from a list:

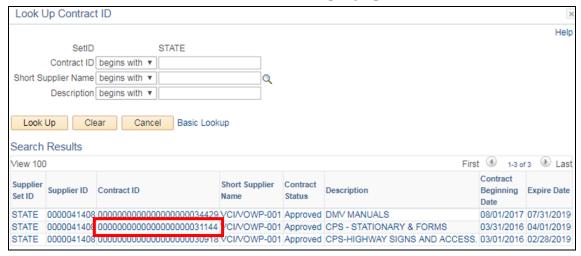

**9.** Click on the Contract ID link to select a contract

Note: The following must be true for a contract to be available to use:

- The Contract must be in Approved Status
- The Contract Beginning date must be less than or equal to the PO Date
- The Contract Expire Date must be equal to or greater than the PO Date

If an invoice for a product or service is received after the contract has expired, but the order for the product or service was performed before the contract expiration date, you can and should use the contract. Please refer to the <a href="Enter a Purchase Order against an Expired Contract">Enter a Purchase Order against an Expired Contract</a> exercise in this manual.

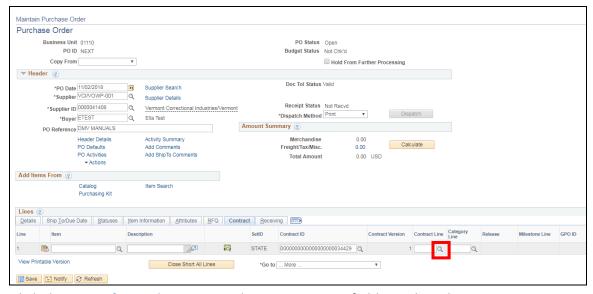

10. Click the Magnifying Glass next to the Contract Line field to select the appropriate contract line

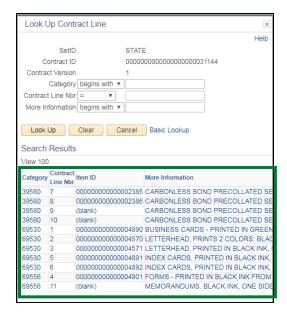

11. Select the contract line by clicking on a link

Once you select the contract line the following **Message** <u>may</u> open:

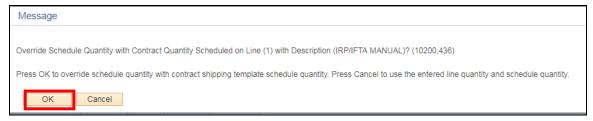

12. Click OK - The contract quantity and amount from the contract default into the PO or click Cancel to enter a line quantity and amount on the PO

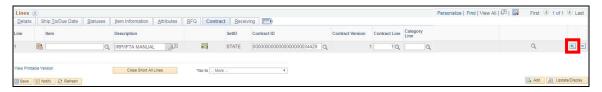

14. Click the + icon to insert a new line to add an additional contract

The following Message opens:

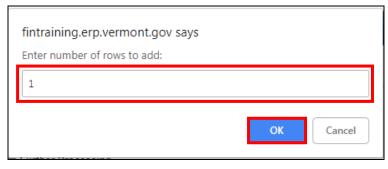

- 15. Change the number of rows to add if you want to add more than 1
- 16. Click OK

### Additional line(s) are added to the PO:

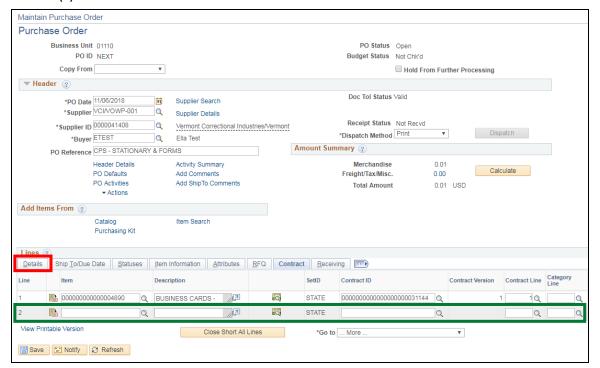

**17.** Go through the process of entering the contract number and selecting the appropriate contract line number for each additional PO line.

Once all contract information has been entered,

18. Click on the Details tab

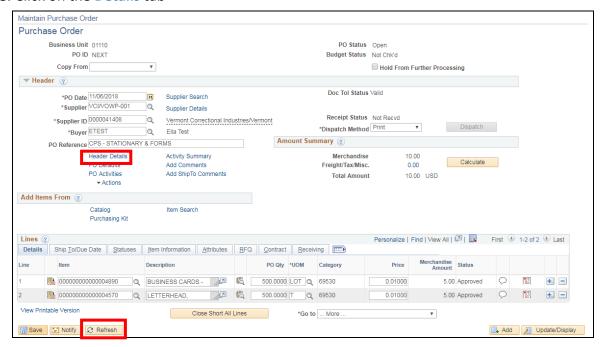

- **19.** Adjust the PO Qty & Price fields as appropriate to your situation and in compliance with the contract terms
- 20. Click Refresh
- 21. Click on the Header Details link

## The PO Header Details page displays:

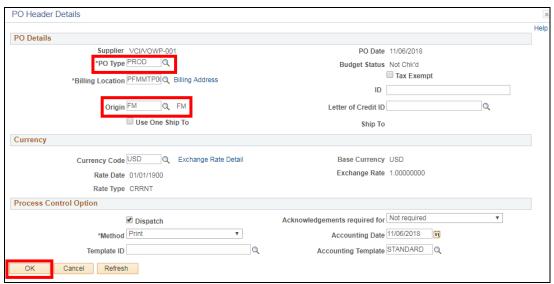

- 22. PO Type Enter by clicking on the Magnifying Glass
- 23. Origin Enter by clicking on the Magnifying Glass
- 24. Click OK

If you receive the following Message:

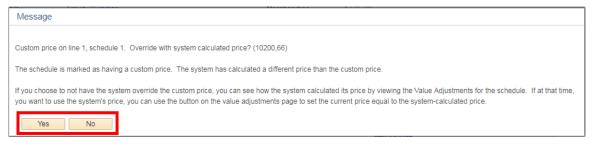

**25.** Click **Yes** or **No** as it applies to the current situation (if you've changed the price on the PO – Click **No**, also this message will appear for each line on the PO)

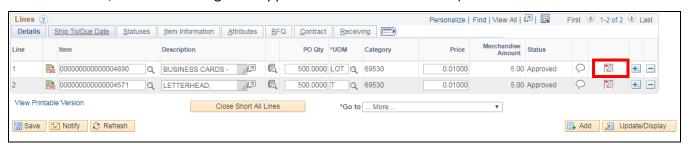

26. Click the Schedule icon

#### The **Schedules** page displays:

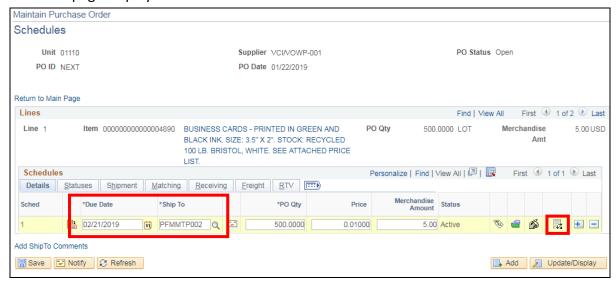

- 27. The Due Date normally defaults in 30 days out, change this as appropriate to your situation
- **28. Ship To** Enter a ship to location:

VISION Purchasing "Ship To" locations have a specific format

Example: PFMTP001 - P = Purchasing; FM = Origin Code for the Agency/Dept; MTP = Abbreviation for city/town; 001 = First location for that origin code in the city/town

29. Click the Distributions/Chartfields icon

## The **Distributions for Schedule 1** page displays:

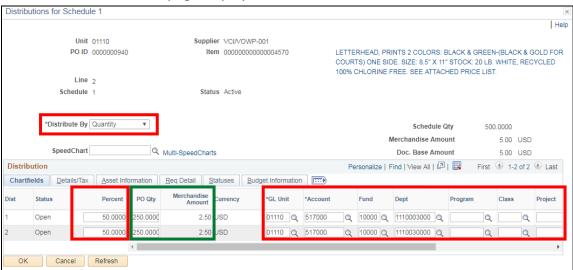

- **30.** The Distribute by field defaults as **Quantity**, you can change it to **Amount <u>IF</u>** appropriate to the situation
- **31.** The Percent field is 100.0000, for a split funding PO, change the percent field to the needed value for distribution line 1
- 32. Enter Chartfield information

The PO Qty and Amount automatically recalculate to reflect the percentage that was entered.

**33.** Click the + icon to insert an additional row(s) and the remaining percentage will default in The following **Message** opens:

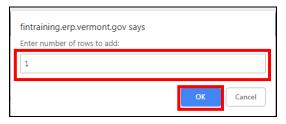

- 34. Adjust the number of lines if desired
- 35. Click OK

The second distribution opens for Line 1 of the purchase order. The remaining percent has populated the Percent field. The PO Qty and Amount have also defaulted in according to the percentage for the line.

**36.** Enter Chartfield information for the second distribution.

If there are more than two funding sources change the percentage and continue to insert rows using the + icon at the far right of the row.

37. Click OK once all funding information has been entered

You are returned to the **Schedules** page:

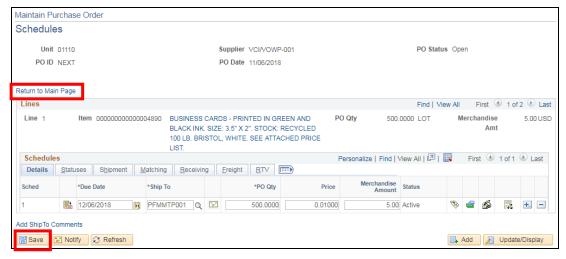

38. Click Save

The following **Message** may open for each line on the PO:

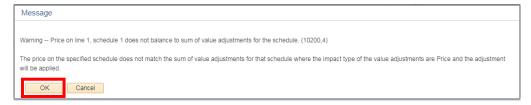

- 39. Click OK
- 40. Click on the Return to Main Page link

You are returned to the Maintain Purchase Order page:

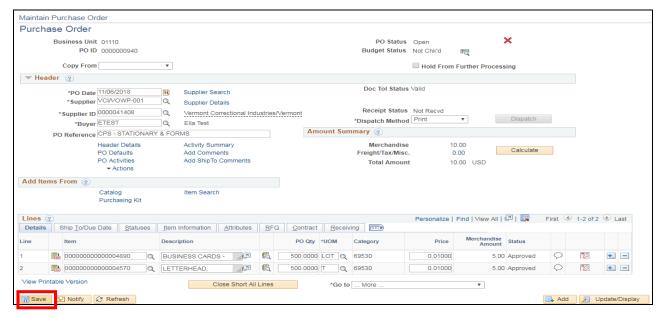

41. Click Save

Note: If you expect to post multiple vouchers against the PO, please follow steps 49 through 52 in the Enter a PO Against a Contract exercise.

Follow specific controls in place in your department for approval and budget checking.

As noted at the beginning of this lesson, a PO must be dispatched in order to be used in a voucher. The Dispatch process runs daily in overnight batch processing or you can manually dispatch PO's. Instructions on how to dispatch PO's manually can be found in the <u>Purchase Orders 102 manual</u>.

Entering a PO against a Contract with Split Funding is Complete

## **Enter a Purchase Order Against an Expired Contract**

**Situations when this function is used:** Occasionally an invoice is received for work done under a contract or products ordered on a contract that may have since expired. In order to pay the invoice, you need to enter a purchase order to draw down on the contract.

Note: The only way to draw down on an expired contract is to change the PO Date to a date that is prior to the expiration date on the contract.

**WorkCenter navigation:** Purchasing WorkCenter > Links pagelet > Purchase Orders > Purchase Order Add/Update

**Navigator Menu navigation:** Purchasing > Purchase Orders > Add/Update POs

The **Purchase Order** page displays:

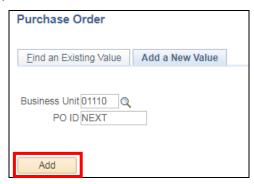

#### 1. Click Add

The Maintain Purchase Order page displays:

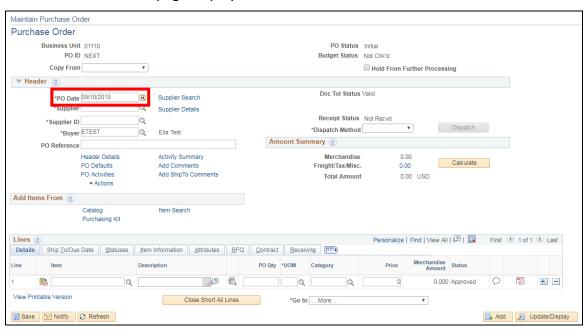

The following information defaults in: PO Status = Initial, Budget Status = Not Checked, and PO Date = Current Date (Remember, to enter against an expired contract, this date must be changed to a date that is prior to the expiration date on the contract)

2. Change the PO Date to before the contract expiration date

### The following **Message** may appear:

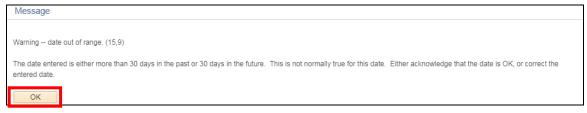

3. Click OK

## In the **Header** section of the **Maintain Purchase Order** page:

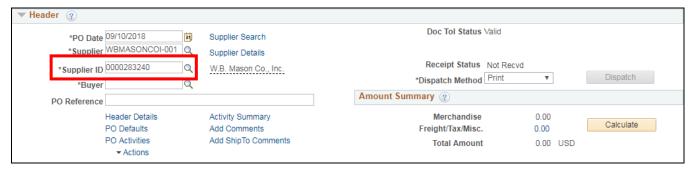

- 4. Enter the Supplier ID or open a new window and use the Supplier pages to look up a Supplier ID
- 5. Click on the Supplier Details link to Verify the Supplier Address with the invoice received

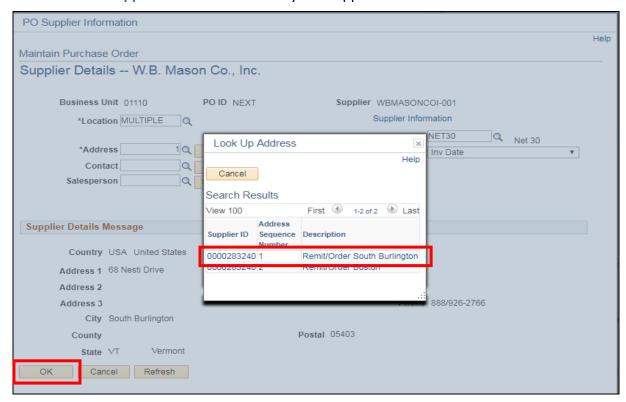

- 6. Select the Supplier Remit to Address that matches the invoice received
- 7. Click OK

## You are returned to the Maintain Purchase Order page:

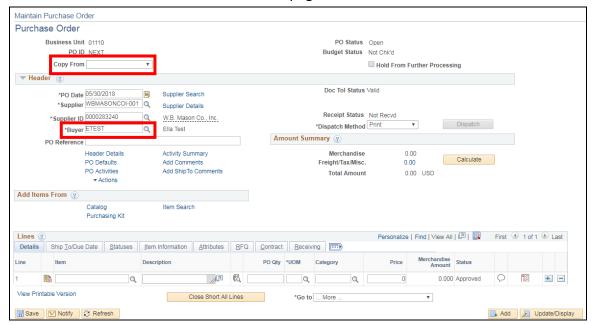

- 8. Enter the Buyer
- 9. Click on the Copy From drop-down menu and select Contract

### The Copy Purchase Order from Contract page displays:

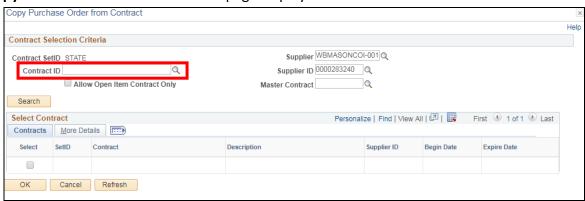

- 10. Enter the Contract ID or use the Magnifying Glass to find one
- 11. Click Search

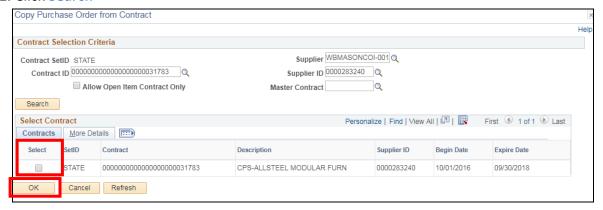

- 12. Click on the Select box
- 13. Click OK

## The Maintain Purchase Order page displays:

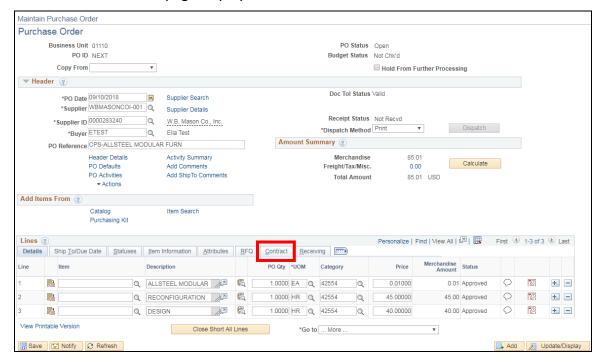

14. Click on the Contract tab

### The **Contract ID** and **Contract** line(s) display:

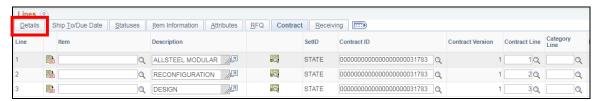

Remember, the contract must be in **Approved** status to be available for use.

15. Click the Details tab and continue entering the PO information as you normally would

Note: If you expect to post multiple vouchers against the PO, please follow steps 49 through 52 in the Enter a PO Against a Contract exercise.

Follow specific controls in place in your department for approval and budget checking.

A PO must be dispatched in order to be used in a voucher. The Dispatch process runs daily in overnight batch processing or you can manually dispatch PO's. Instructions on how to dispatch PO's manually can be found in the <u>Purchase Orders 102 manual</u>.

**Entering a PO against an Expired Contract is Complete** 

## **Copy an Existing Purchase Order**

**Situations when this function is used:** A purchase order is entered every month for an order or service that occurs each month. An existing purchase order can be copied into a new purchase order which will save time.

**WorkCenter navigation:** Purchasing WorkCenter (PO) > Links Pagelet > Purchase Orders > Purchase Order Add/Update

Navigator Menu navigation: Purchasing > Purchase Orders > Add/Update POs

The **Purchase Order** page displays:

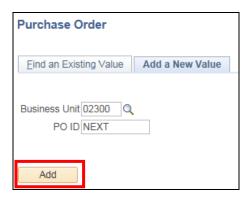

### 1. Click Add

The Maintain Purchase Order page displays:

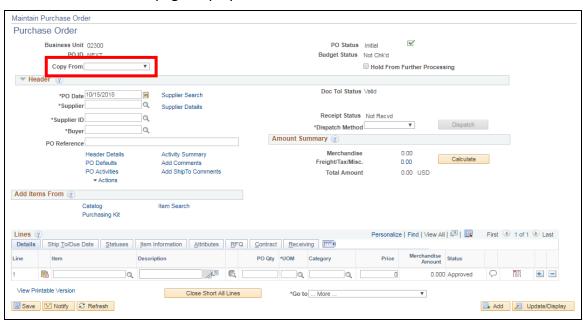

2. Click on the drop-down arrow in the Copy From box and choose Purchase Order

### The Copy Purchase Order from Purchase Order page displays:

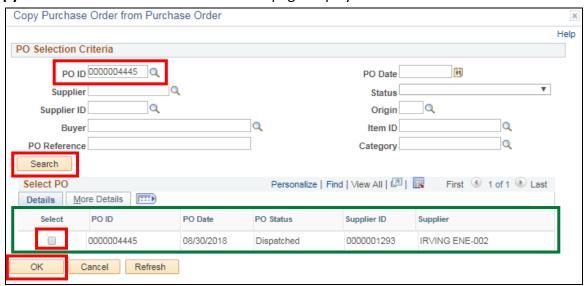

- **3.** Enter the **PO ID** you wish to copy from in the PO ID field or click the **Magnifying Glass** to select from a list of values
- 4. Click Search

The PO Details populate.

- 5. Click the Select box to the left of the PO ID
- 6. Click OK

You are returned to the **Maintain Purchase Order** page:

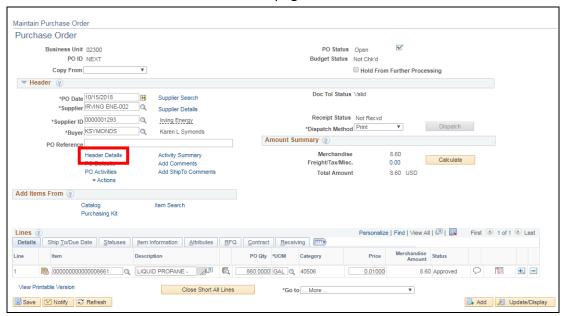

All information from the purchase order that was copied has now populated the new PO fields. Adjustments can be made to the purchase order to reflect any changes needed. PO Date defaults in as current date.

Note: It is recommended that when the VISION Copy functionality is used all data entry fields in the new PO be reviewed for accuracy and appropriateness.

7. Click on the **Header Details** link

## The PO Header Details page displays:

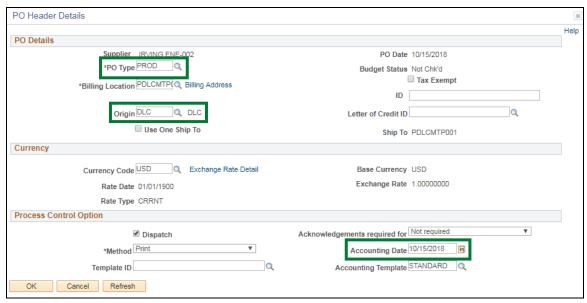

PO Type & Origin will populate, Accounting Date should be current date.

8. Click OK

You are returned to the Maintain Purchase Order page:

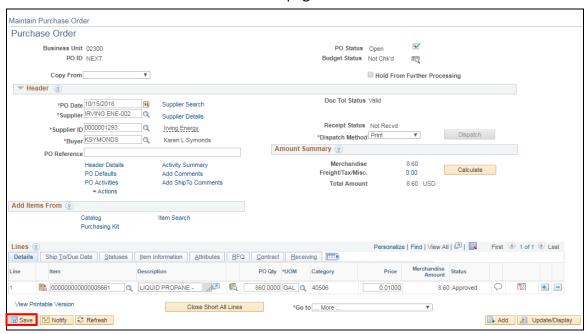

9. Click Save once the PO has been reviewed

The following **Message** will open for each line of the PO:

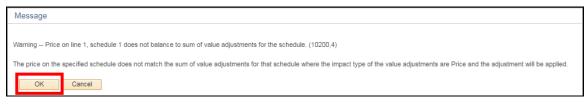

10. Click OK

## The PO has been saved and a PO ID number assigned:

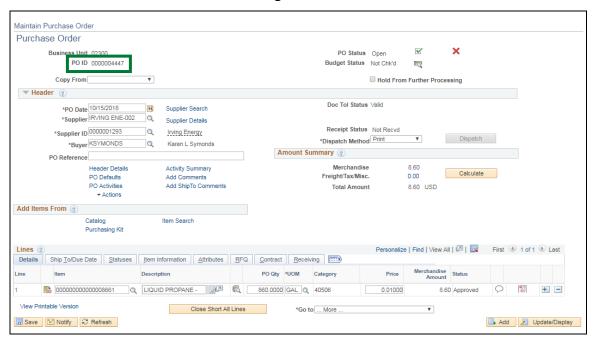

Note: If you expect to post multiple vouchers against the PO, please follow steps 49 through 52 in the Enter a PO Against a Contract exercise.

Follow specific controls in place in your department for approval and budget checking.

A purchase order must be dispatched to be used in a voucher. The Dispatch process runs daily in overnight batch processing or you can manually dispatch purchase orders. Instructions on how to dispatch purchase orders manually can be found in the Purchase Orders 102 manual.

**Copying an Existing Purchase Order is Complete** 

# Copy a Purchase Order from a Contract using every Contract Line

**Situations when this function is used:** When making payments on contracts for services, products, and construction regardless of dollar amount in accordance with Bulletin 3.5 and VISION Procedure #3.

Note: Purchase Orders must be approved, have a valid budget check, and be dispatched in order to be used in a Voucher.

**WorkCenter navigation:** Purchasing WorkCenter > Links Pagelet > Purchase Orders > Purchase Order Add/Update

Navigator Menu navigation: Purchasing > Purchase Orders > Add/Update POs

The **Purchase Order** page displays:

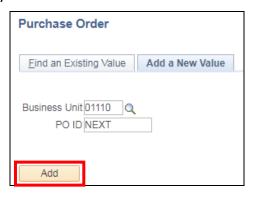

#### 1. Click Add

The Maintain Purchase Order page displays:

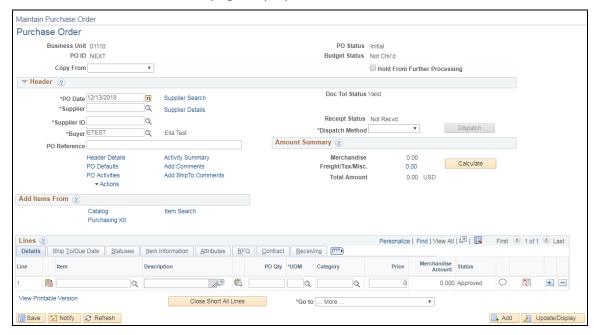

2. Click on the drop-down arrow in the Copy From field and select Contract

### The **Copy Purchase Order from Contract** page displays:

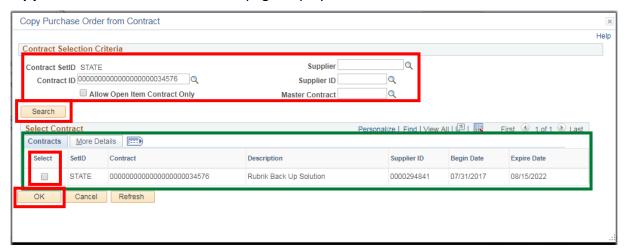

- 3. Enter your Contract Selection Criteria (Contract ID or Supplier ID)
- 4. Click Search

The **Contract** information populates.

- 5. Click the checkbox under **Select** on the left side of the page
- **6.** Click **OK** to have contract quantity and amount from the contract default into the purchase order or click **Cancel** to enter a line quantity and amount on the purchase order

You are returned to the Maintain Purchase Order page:

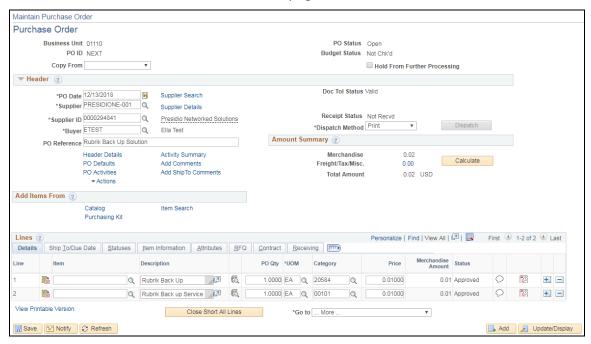

Supplier ID and line information defaulted in from the contract.

7. Click on the Header Details link

## The PO Header Details page displays:

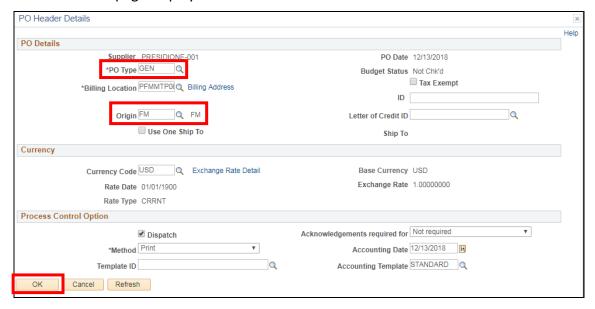

- 8. Enter the PO Type by clicking on the Magnifying Glass
- 9. Enter the Origin by clicking on the Magnifying Glass
- 10. Click OK

You are returned to the Maintain Purchase Order page:

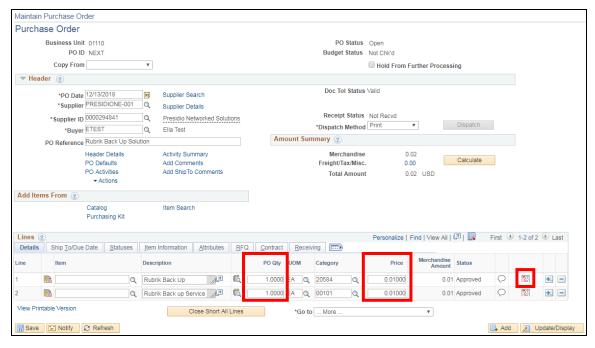

- **11.** Adjust the PO Qty and Price fields as appropriate to your situation and in compliance with contract terms.
- 12. Click on the Schedule icon

## The Schedules page displays:

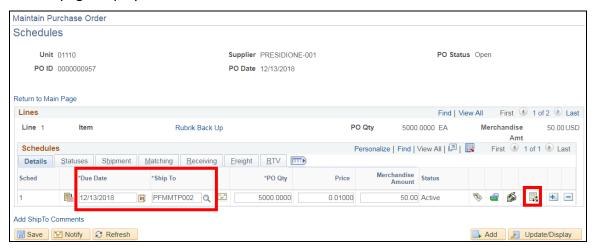

- 13. Update the **Due Date** field as necessary
- 14. Enter a Ship To location
- 15. Click on the Chartfields/Distributions icon

## The following Message may appear:

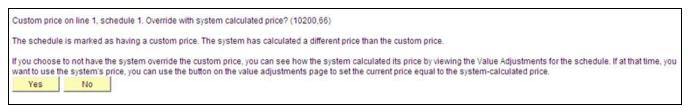

16. Click No if you've already updated the PO Qty & Price

### The **Distributions for Schedule 1** page displays:

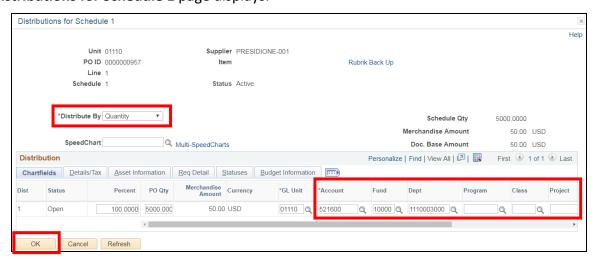

- **17.** In the Distribute by field **Quantity** defaults in. You can change this to **Amount** by clicking on the down arrow. If Quantity is selected, each distribution line is distributed by quantity. If Amount is selected each distribution line is distributed by amount
- 18. Enter Chartfield information
- 19. Click OK

## The Schedules page displays:

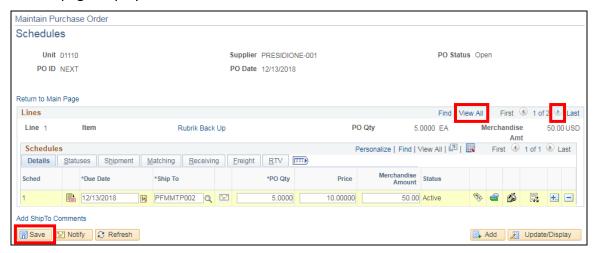

If there are more rows, click the **View All** link to see all schedules or click the **next arrow** to see only the next schedule for updating. Once you have updated all schedules and distributions

### 20. Click Save

The following **Message** may appear for each line of the PO:

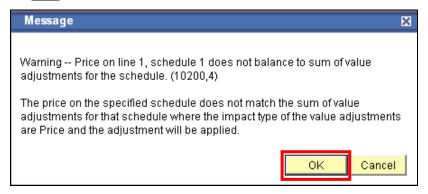

### 21. Click OK

The PO has been saved and assigned a PO ID number:

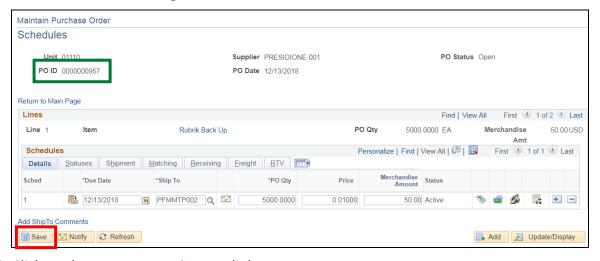

22. Click on the Return to Main Page link

## The Maintain Purchase Order page displays:

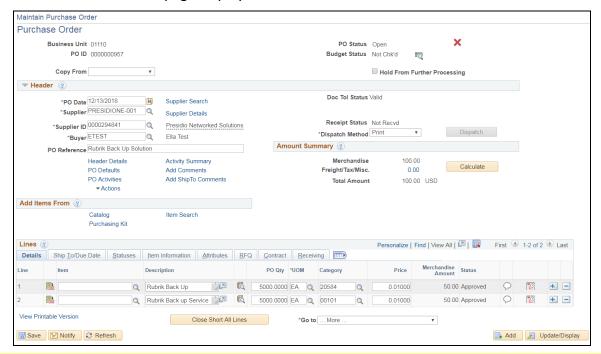

Note: If you expect to post multiple vouchers against the PO, please follow steps 49 through 52 in the Enter a PO Against a Contract exercise.

Follow specific controls in place in your department for approval and budget checking.

A purchase order must be dispatched in order to be used in a voucher. The Dispatch process runs daily in overnight batch processing or you can manually dispatch purchase orders. Instructions on how to dispatch purchase orders manually can be found in the <u>Purchase Orders 102 manual</u>.

Copying a Purchase Order from a Contract is Complete

## **Enter an Express Purchase Order**

**Situations when this function is used:** The entry of an express purchase order is simplified and therefore faster to enter than a regular PO. It may be used if a vendor is requiring a purchase order before you can place an order.

Note: An Express Purchase Order cannot be used in a PO Voucher and does not draw down on a contract.

WorkCenter navigation: Purchasing WorkCenter > Links pagelet > Purchase Orders > Express Purchase Orders

Navigator Menu navigation: Purchasing > Purchase Orders > Add/Update Express POs

The Express Purchase Order page displays:

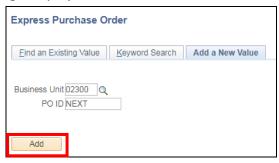

- 1. Business Unit Accept default or enter a valid Business Unit
- 2. PO ID Leave as NEXT
- 3. Click Add

The Express Purchase Order page displays:

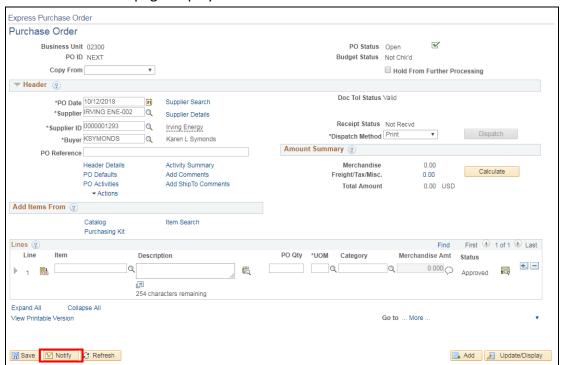

- 4. Supplier ID Enter the Supplier ID (be sure to include the leading zeros)
- 5. Buyer Enter Buyer ID
- 6. Click Refresh
- 7. Click on the Header Details link

## The PO Header Details page displays:

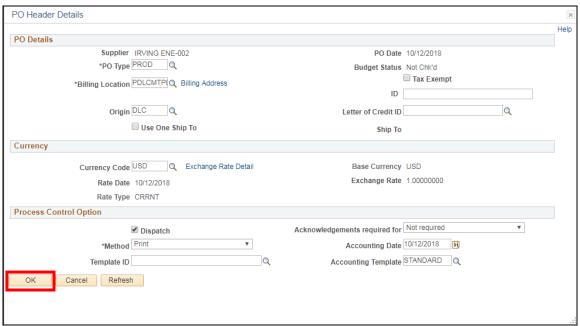

- 8. Enter the PO Type by clicking on the Magnifying Glass
- 9. Enter the Origin by clicking on the Magnifying Glass
- 10. Click OK

### The Express Purchase Order page displays:

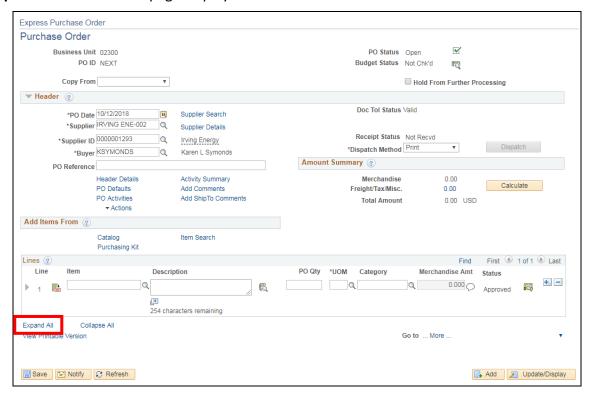

11. Click on the Expand All link

The **Schedule** & **Distribution** sections are expanded so that you can see them along with the PO Line information:

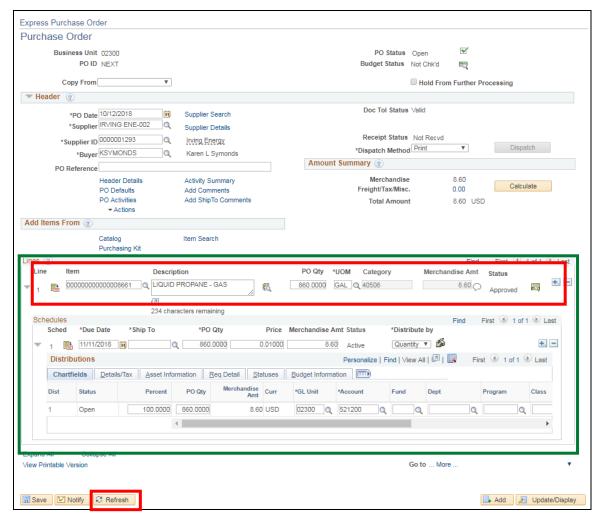

- 12. Enter the PO Line information (Item# if applicable, Description, PO Qty, UOM, and Category)
- 13. Click Refresh

The **Due Date** defaults in as 30 days from the current date. **Account** number defaults in based on Category.

- **14.** Enter the **Ship To** location and **Price**, **Distribute By** defaults to **Quantity** you can change this to **Amount** by clicking on the down arrow. If Quantity is selected, each distribution line is distributed by quantity. If Amount is selected each distribution line is distributed by amount.
- 15. Click Refresh

## Amount populates in both the lines and schedule page:

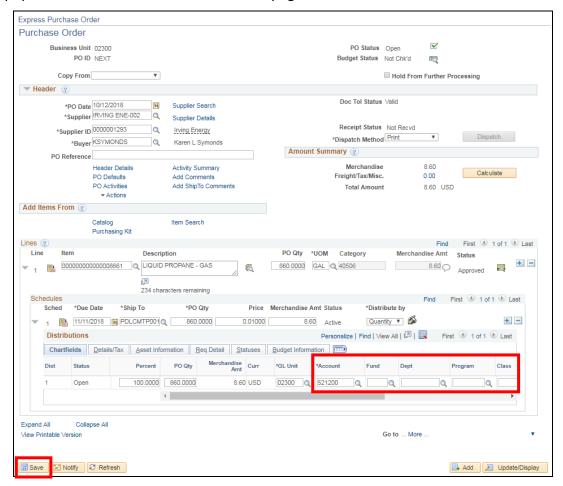

- 16. Enter all appropriate Chartfield information
- 17. Click Save

The PO has been saved and assigned a PO ID number:

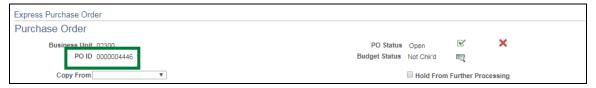

Note: If you expect to post multiple vouchers against the PO, please follow steps 49 through 52 in the Enter a PO Against a Contract exercise.

Follow specific controls in place in your department for approval and budget checking.

A purchase order must be dispatched to be used in a voucher. The Dispatch process runs daily in overnight batch processing or you can manually dispatch purchase orders. Instructions on how to dispatch purchase orders manually can be found in the Purchase Orders 102 manual.

### **Entering an Express Purchase Order is Complete**

# **Create a Change Order for a PO**

Situations when this function is used: To make any changes to the line information on a purchase order.

Note: If the PO is not in a Dispatched status the change order icon will not be available. It is recommended that the line, schedule, and distribution pages always be reviewed after making any changes to a PO.

**WorkCenter Navigation:** Purchasing WorkCenter > Links pagelet > Purchase Orders > Purchase Order Add/Update

Navigator Menu navigation: Purchasing > Purchase Orders > Add/Update POs

The Purchase Order page displays, click on the Find an Existing Value tab

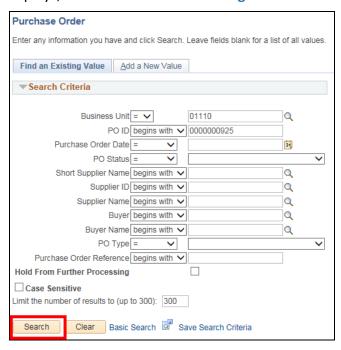

- 1. Business Unit Accept default or enter a valid BU
- 2. PO ID Enter the PO ID # be sure to include the leading zero's
- 3. Click Search

### The Maintain Purchase Order page displays:

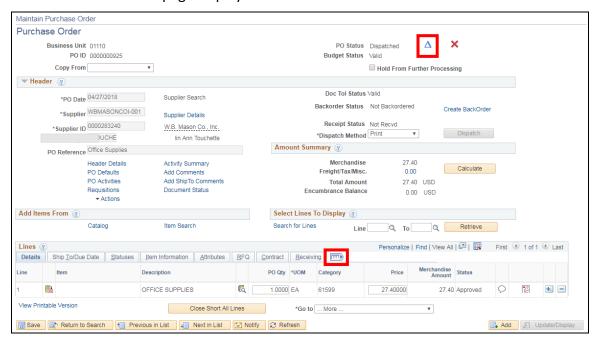

4. Click on the Change Order icon. This will allow changes to be made on all PO lines.

Note: When you use the Expand icon in the Lines section of the page, you will see more change order icons. These icon(s) can be used in place of the one at the top of the Maintain Purchase Order page. Using the one under Lines will only allow you to adjust Line 1 of a PO. If the PO has several lines this would have to be done for each line.

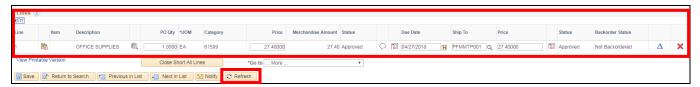

- **5.** Make the necessary changes
- 6. Click Refresh

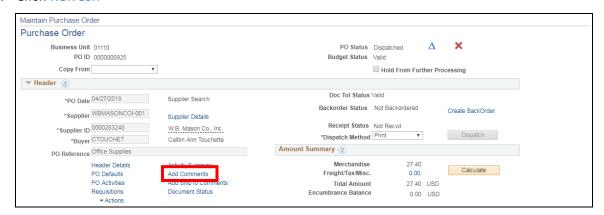

7. Click on the Add Comments link

## The **PO Header Comments** page displays:

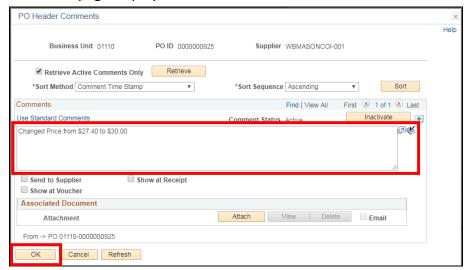

- **8.** Enter comments referencing which change order number it was, what was changed, the date the change was made, and who completed the change order
- 9. Click OK

You are returned to the Maintain Purchase Order page:

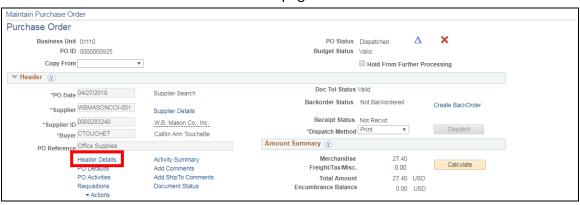

10. Click on the Header Details link

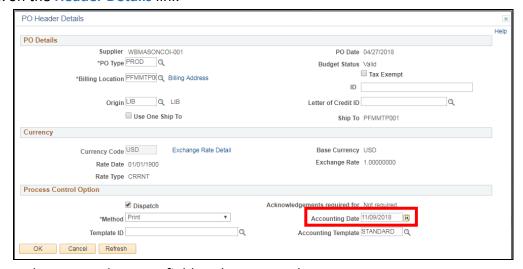

- 11. Change the Accounting Date field to the current date
- 12. Click OK

## You are returned to the Maintain Purchase Order page:

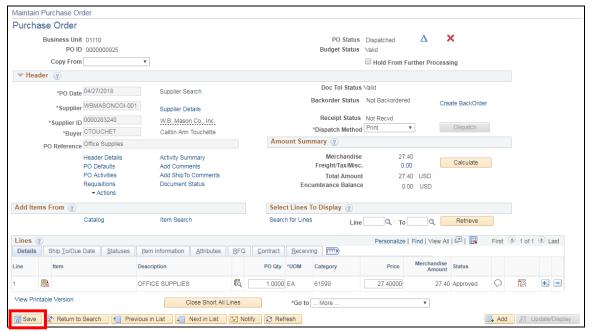

13. Click Save once all changes have been completed

## The following Message may open: -

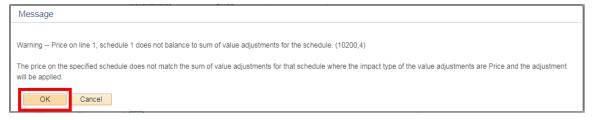

#### 14. Click OK

The **Schedules** page will display with applicable changes to the PO:

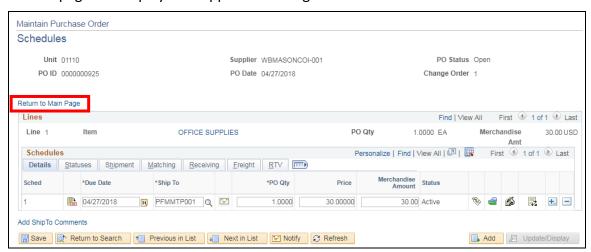

15. Click on the Return to Main Page link

## The Maintain Purchase Order page displays:

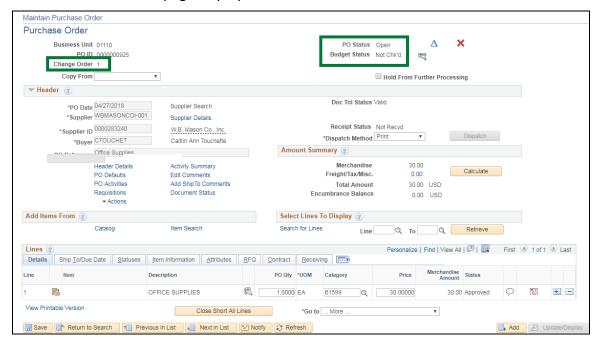

The Change Order field is now 1, the PO Status changed to Open, and the Budget Status is Not Chk'd.

Follow specific controls in place in your department for approval and budget checking.

A purchase order must be dispatched in order to be used in a voucher. The Dispatch process runs daily in overnight batch processing or you can manually dispatch purchase orders. Instructions on how to dispatch purchase orders manually can be found in the Purchase Orders 102 manual.

Creating a Change Order to a PO Line is Complete

## Create a Change to a PO - Schedule

Situations when this function is used: To make any changes to the Purchase Order Schedule area.

**WorkCenter navigation:** Purchasing WorkCenter > Links pagelet > Purchase Orders > Purchase Order Add/Update

Navigator Menu navigation: Purchasing > Purchase Orders > Add/Update POs

The Purchase Order page displays, click on the Find an Existing Value tab:

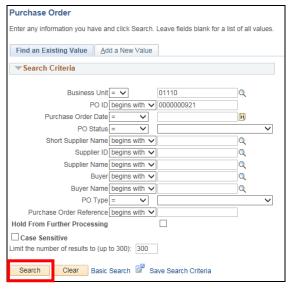

- 1. Business Unit Accept default or enter a valid BU
- 2. PO ID Enter a PO ID number
- 3. Click Search

The Maintain Purchase Order page displays:

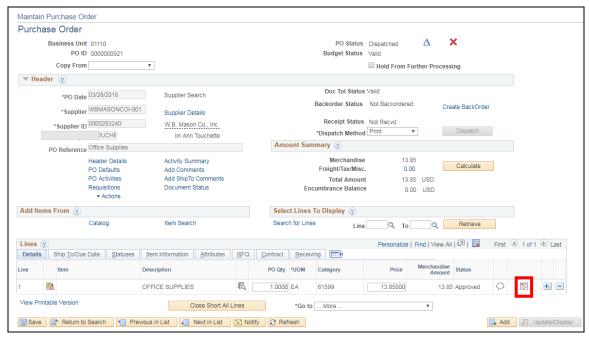

4. Click on the Schedule icon

## The **Schedules** page displays:

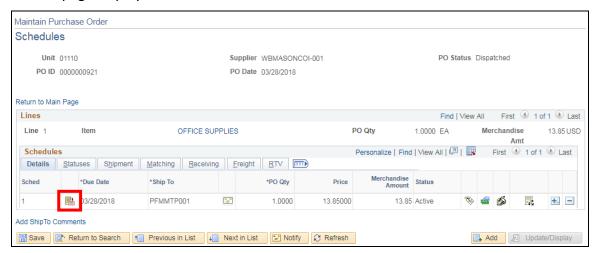

5. Click on the Schedule Details icon

## The **Details for Schedule 1** page displays:

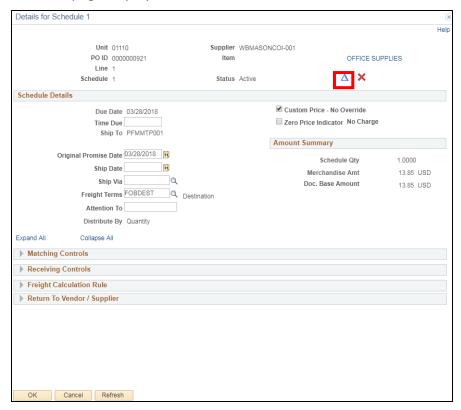

6. Click on the Create Schedule Change icon

Data fields are now open, you can make the needed changes – in this example the Ship To location will be changed:

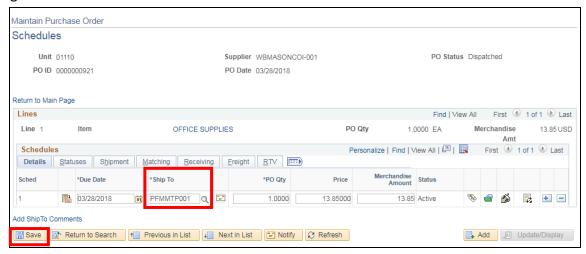

- 7. Change the Ship To location
- 8. Click Save

The PO Status has changed to Open and the Change Order is now 1:

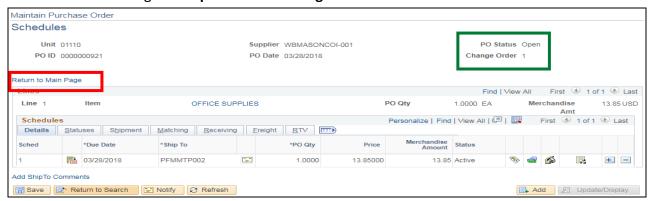

9. Click on the Return to Main Page link

You are returned to the Maintain Purchase Order page:

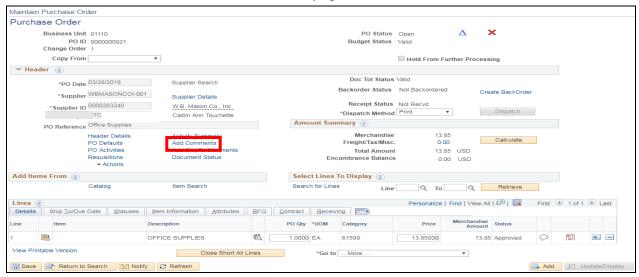

10. Click on the Add Comments link

## The **PO Header Comments** page displays:

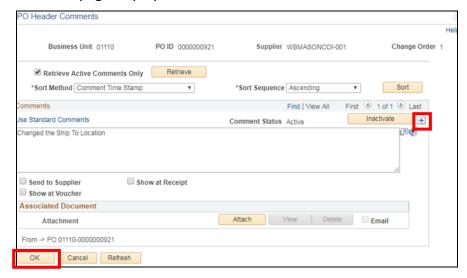

- 11. Click the + icon if you need to add a Comment
- **12.** Enter information about the change (i.e. change order #, what was changed, date of the change, and who completed the change)
- 13. Click OK

## The Maintain Purchase Order page displays:

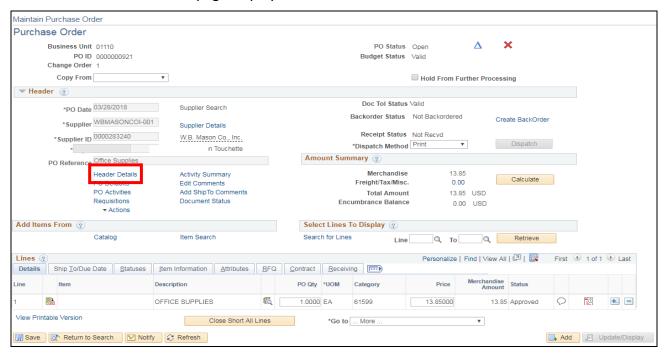

14. Click on the Header Details link

### The **PO Header Details** page displays:

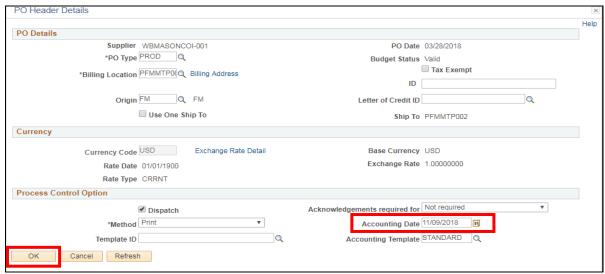

- 15. Update the Accounting Date to the current date
- 16. Click OK

The Maintain Purchase Order page displays:

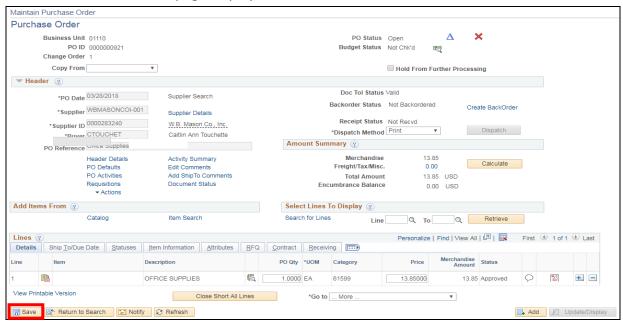

17. Click Save

It is important that you follow specific controls in place in your department for approval and budget checking.

Once the PO has been approved, the page <u>must</u> be saved. The Dispatch button remains grayed out until the page has been saved, the PO must have a status of Dispatched to be used in a voucher.

The Dispatch process runs daily in overnight batch processing or you can manually dispatch purchase orders. Instructions on how to dispatch purchase orders manually can be found in the <a href="Purchase Orders">Purchase Orders</a> 102 manual.

### **Creating a Change Order to a PO Schedule is Complete**

## Create a Change to a PO - Distribution

**Situations when this function is used:** The Chartfield information on the PO is incorrect needs to be corrected.

**WorkCenter navigation:** Purchasing WorkCenter > Links pagelet > Purchase Orders > Purchase Order Add/Update

Navigator Menu navigation: Purchasing > Purchase Orders > Add/Update POs

The **Purchase Order** page displays, click on the **Find an Existing Value** tab:

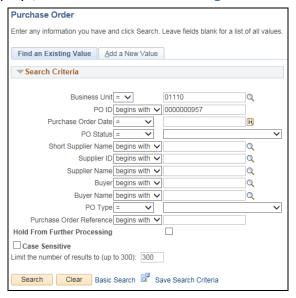

- 1. Business Unit Accept default or enter a valid BU
- 2. PO ID Enter a PO ID number
- 3. Click Search

The Maintain Purchase Order page displays:

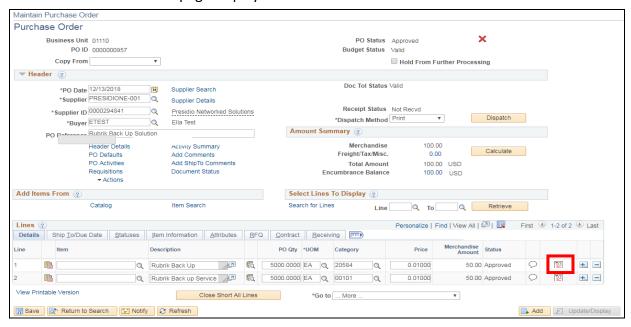

4. Click on the **Schedule** icon

## The Schedules page displays:

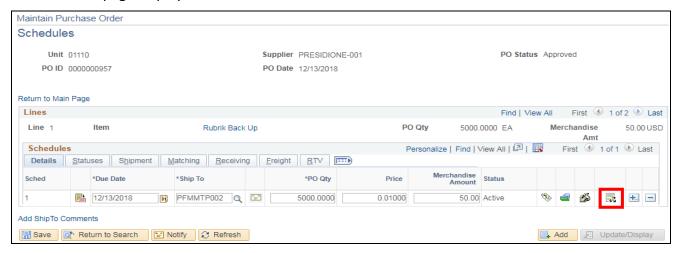

5. Click on the Chartfield/Distributions icon

## The **Distribution for Schedule 1** page displays:

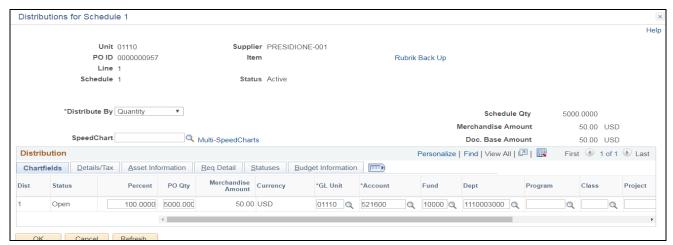

6. Click the + icon on the far right of the distribution to add additional rows

### The following **Message** opens:

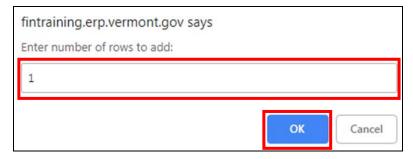

- 7. Enter the number of rows you wish to add
- 8. Click OK

### A new line is added:

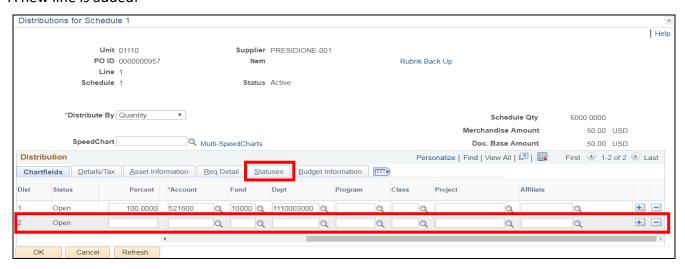

- 9. Enter the correct Chartfield information in the new distribution line
- 10. Click on the Statuses tab

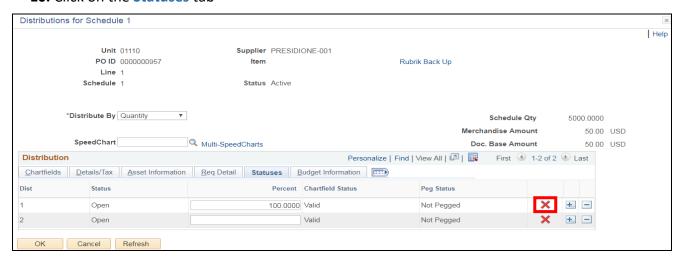

11. Click the Red X to cancel the original distribution line

The **Status** for Line 1 changes from Open to **Cancelled**:

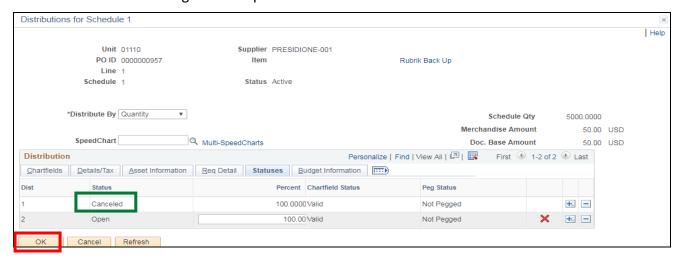

12. Click OK

## The Schedules page displays:

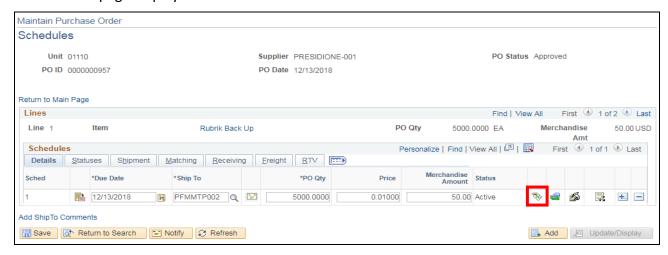

#### 13. Click on the Distributions/Chartfields icon

## The **Distributions for Schedule 1** page displays:

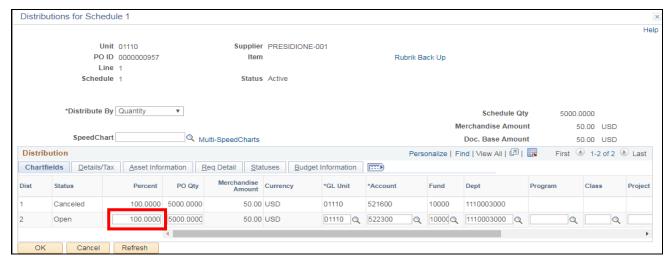

- **14.** If you haven't already, enter the percentage in the new distribution line, once you tab out of the field the amount will default in
- 15. Click OK

#### The **Schedules** page displays:

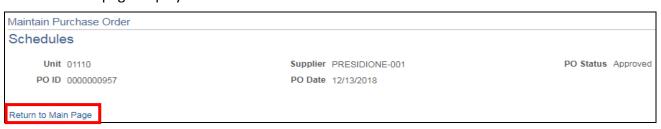

16. Click on the Return to Main Page link

## The Maintain Purchase Order page displays:

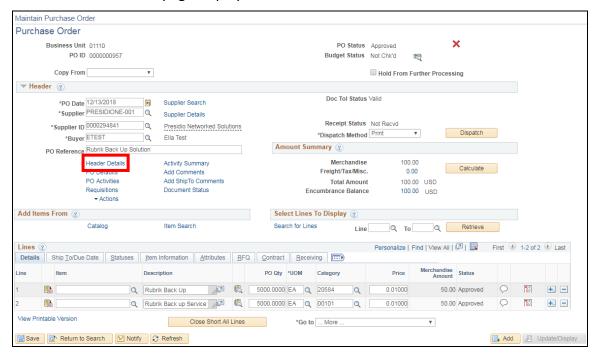

17. Click on the Header Details link

#### The PO Header Details page displays:

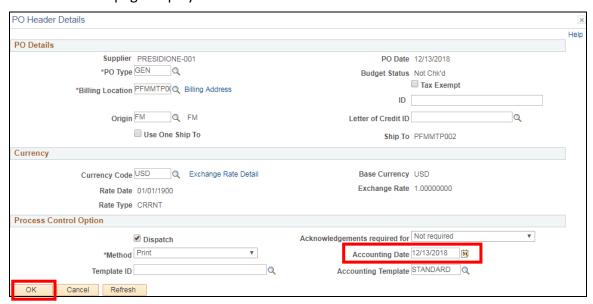

- 18. Change the accounting date to the current date, if it isn't already
- 19. Click OK

You are brought back to the Maintain Purchase Order page:

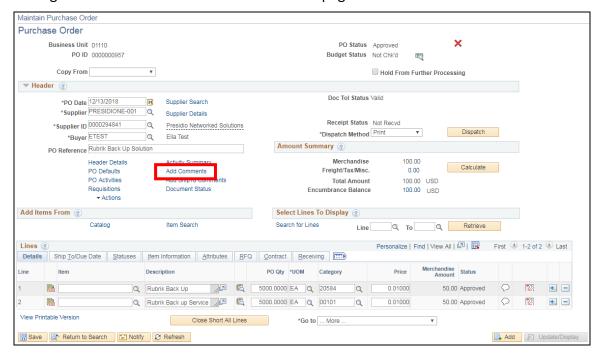

20. Click on the Add Comments link

#### The **PO Header Comments** page displays:

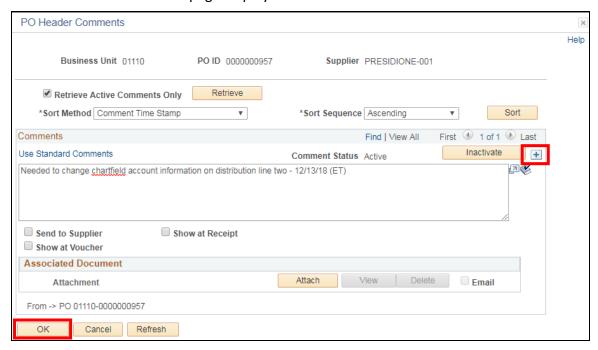

- **21.** Enter information about the change (i.e. change order number, what was changed, date of the change, and who completed the change.) If you need additional space, click the + icon and enter the information
- 22. Click OK

You are returned to the Maintain Purchase Order page:

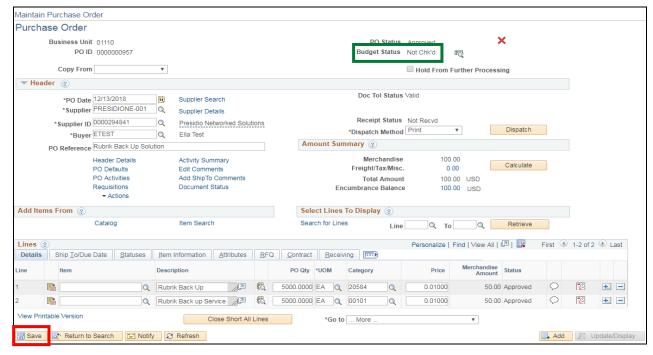

23. Click Save

PO Budget Status has changed to Not Chk'd.

It is important that you follow specific controls in place in your department for budget checking.

Creating a Change Order to a PO Distribution is Complete

# **Print a Dispatched Purchase Order**

Situations when this function is used: When you need to reprint a previously dispatched purchase order.

**WorkCenter navigation:** Purchasing WorkCenter > Links pagelet > Purchase Orders > Purchase Order Add/Update

Navigator Menu navigation: Purchasing > Purchase Orders > Add/Update POs

The **Purchase Order** page displays, click on the **Find an Existing Value** tab:

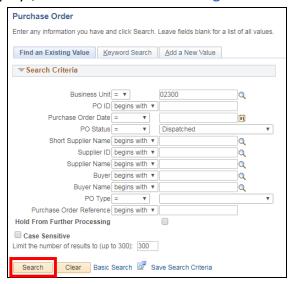

- 1. Business Unit Accept default or enter a valid BU
- 2. PO Status Set to = Dispatched
- 3. Click Search
- 4. Select PO to print

The **Maintain Purchase Order** page displays, PO Status = Dispatched:

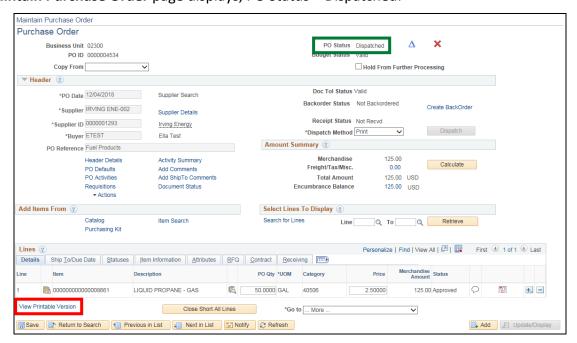

5. Click on the View Printable Version link

The following Message opens:

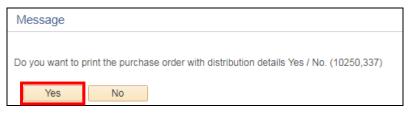

#### 6. Click Yes

Purchase order page is created as a PDF document including UNAUTHORIZED being embedded into the document signature box.

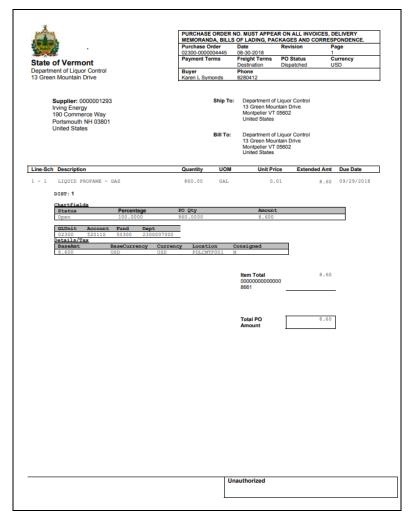

**Printing a Dispatched Purchase Order is Complete** 

# **Print a Purchase Order for Authorized Signature**

Situations when this function is used: You need to print a PO for authorized signature.

**WorkCenter navigation:** Purchasing WorkCenter > Links pagelet > Purchase Orders > Purchase Order Add/Update

Navigator Menu navigation: Purchasing > Purchase Orders > Add/Update POs

Purchase Order needs to be in Approved - PO Status and Valid - Budget Status

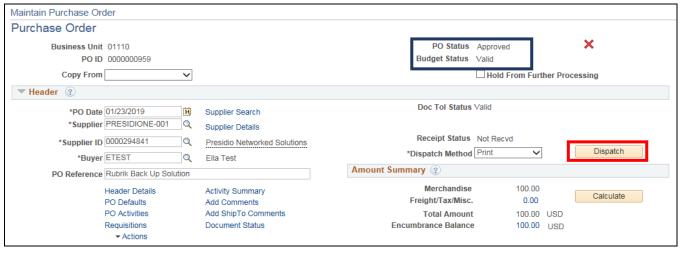

## 1. Click on Dispatch

The **Dispatch Options** page displays:

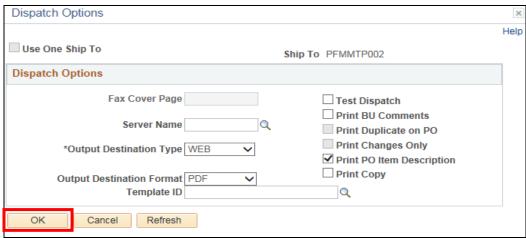

#### 2. Click OK

The following Message opens:

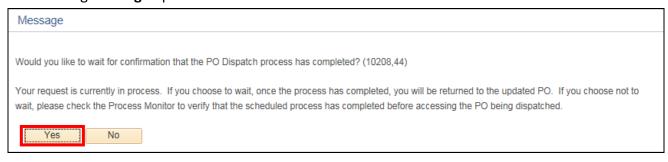

3. Click Yes

## You are returned to the Maintain Purchase Order page:

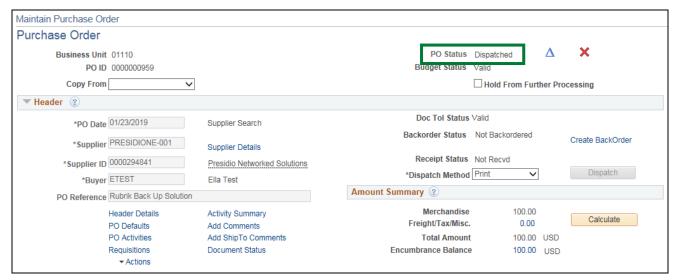

#### PO Status = Dispatched.

You will now need to Navigate to the Report Manager to print the Purchase Order.

**WorkCenter Navigation:** Purchasing WorkCenter > Reports/Queries Tab > Reports/Processes > Report Monitoring > Report Manager

Navigator Menu navigation: Reporting Tools > Report Manager

The **Report Manager** page displays, click on the **Administration** tab:

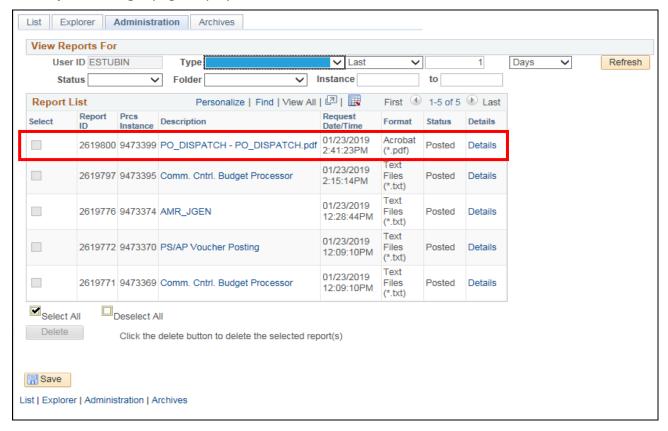

4. Click on the link in the Description box

# The document will open in a new browser window:

| State of Vermont Finance and Management Department Division of Financial Operations  Supplier: 0000294841 Presidio Networked Solutions 10 Sixth Rd Woburn MA 01801 United States |                    |          | NO. MUST APPEAR ON ALL INVOICES, DELIVERY  1 OF LADING, PACKAGES AND CORRESPONDENCE.  Date Revision Page 01-23-2019 1  Freight Terms PO Status Currency Destination Approved USD |              |            |  |
|----------------------------------------------------------------------------------------------------|--------------------|----------|----------------------------------------------------------------------------------------------------|--------------|------------|--|
|                                                                                                    | Buyer<br>Ella Test |          | Phone                                                                                                    |              |            |  |
|                                                                                                    |                    | Ship To: | Division of Financial Operations<br>109 State St 4th Fir<br>Montpeller VT 05609-5901<br>United States                                                                            |              |            |  |
|                                                                                                    |                    | BIII To: |                                                                                                    |              |            |  |
| Line-Sch Description                                                                                                    | Quantity           | UOM      | Unit Price                                                                                                    | Extended Amt | Due Date   |  |
| 1 - 1 Rubrik Back Up                                                                                                    | 5,000.00           | EA       | 0.01                                                                                                    | 50.00        | 01/23/2019 |  |
| Contract ID: 0000000000000000000034576                                                                                                    |                    | Contra   | ct Line: 1                                                                                                    |              |            |  |
|                                                                                                    |                    |          | Item Total                                                                                                    | 50.00        | -          |  |
| 2 - 1 Rubrik Back up Service                                                                                                    | 5,000.00           | EA       | 0.01                                                                                                    | 50.00        | 01/23/2019 |  |
| Contract ID: 000000000000000000034576                                                                                                    |                    | Contra   | ct Line: 2                                                                                                    |              |            |  |
|                                                                                                    |                    |          | Item Total                                                                                                    | 50.00        | -          |  |
|                                                                                                    |                    |          | Total PO<br>Amount                                                                                                    | 100.00       | Ι          |  |
|                                                                                                    |                    |          |                                                                                                    |              |            |  |
|                                                                                                    |                    |          |                                                                                                    |              |            |  |
|                                                                                                    |                    |          |                                                                                                    |              |            |  |
|                                                                                                    |                    |          |                                                                                                    |              |            |  |
|                                                                                                    |                    |          |                                                                                                    |              |            |  |
|                                                                                                    |                    |          |                                                                                                    |              |            |  |
|                                                                                                    |                    |          |                                                                                                    |              |            |  |
|                                                                                                    |                    |          |                                                                                                    |              |            |  |
|                                                                                                    |                    |          | rized Signature                                                                                                    |              |            |  |

# 5. Click Print

# **Print a Purchase Order for Authorized Signature is Complete**

# Dispatch and Print a Purchase Order from the Run Control Process

Purchase Order needs to be in **Approved – PO Status** and **Valid – Budget Status**:

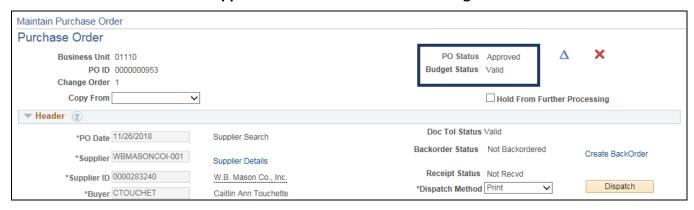

The Purchase Order will not be dispatched.

**WorkCenter navigation:** Purchasing WorkCenter > Links pagelet > Purchase Orders > Dispatch Purchase Orders

**Navigator Menu navigation:** Purchasing > Purchase Orders > Dispatch POs

The **Dispatch Purchase Orders** page displays, click on the **Add a New Value** tab:

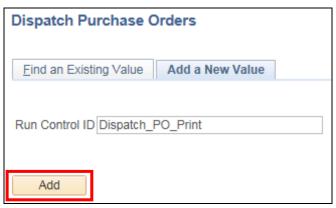

- 1. Run Control ID Enter a run control ID, Example: Dispatch\_PO\_Print
- 2. Click Add

## The **Dispatch POs** page displays:

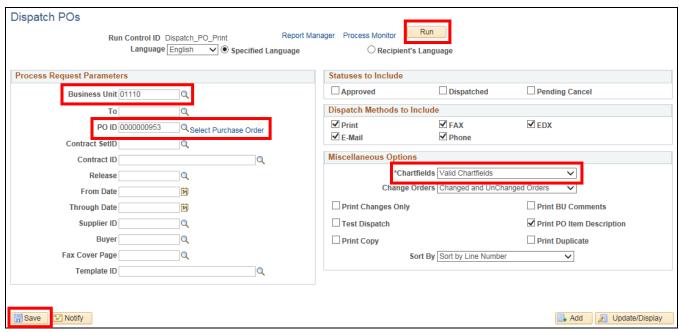

#### In the Process Request Parameters box

- 3. Business Unit Enter a valid BU
- **4. PO ID** Enter a valid PO number (click the **Magnifying Glass** next to the PO ID field to select from a list of values)

## In the Miscellaneous Options box

- Change the value in the Chartfields box from Valid Chartfields to Recycled AND Valid Chartfields
- 6. Click Save
- 7. Click Run

#### The **Process Scheduler Request** window opens:

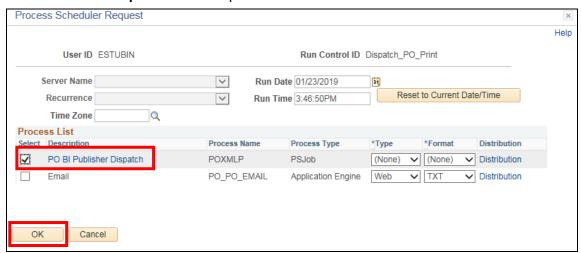

- 8. Select PO BI Publisher Dispatch
- 9. Click OK

## You are returned to the Dispatch POs page:

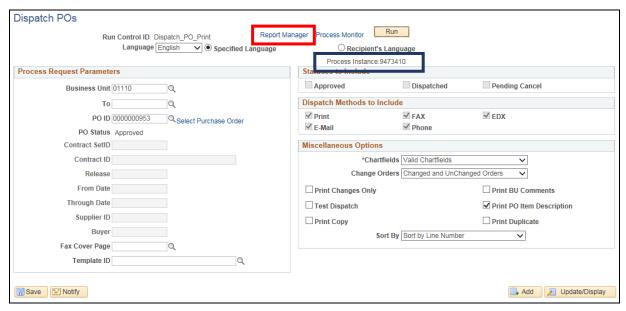

#### **Process Instance** is initiated

10. Click on the Report Manager link

The **Report Manager** page displays, click on the **Administration** link:

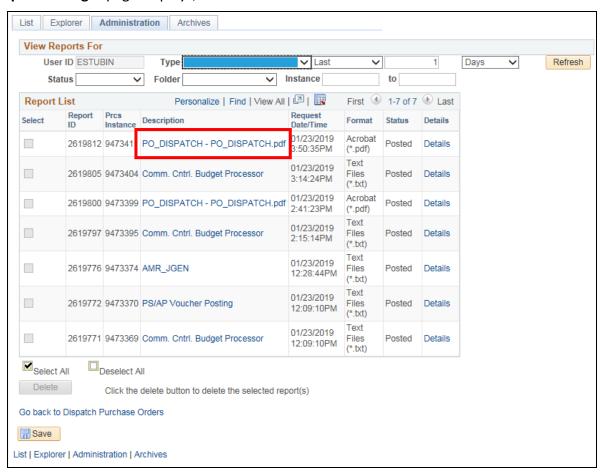

11. Click on the link in the Description box

The document will open in a new browser window:

| State of Vermont Finance and Management Department Division of Financial Operations  Supplier: 0000283240 W.B. Mason Co., Inc. 08 Nesti Drive South Burlington VT 05403 United States |                                   | PURCHASE ORDER NO. MUST APPEAR ON ALL INVOICES, DELIVERY MEMORANDA, BILLS OF LADING, PACKAGES AND CORRESPONDENCE.                                    |                                                                                                    |                                                     |                 |  |  |  |  |
|----------------------------------------------------------------------------------------------------|-----------------------------------|----------------------------------------------------------------------------------------------------|----------------------------------------------------------------------------------------------------|-----------------------------------------------------|-----------------|--|--|--|--|
|                                                                                                    | Purchase O<br>01110-00000         | Purchase Order<br>01110-0000000953<br>Payment Terms                                                                                                  |                                                                                                    | Revision<br>1 - 2018-11-26<br>PO Status<br>Approved | Page<br>1       |  |  |  |  |
|                                                                                                    |                                   |                                                                                                    |                                                                                                    |                                                     | Currency<br>USD |  |  |  |  |
|                                                                                                    | Buyer<br>Caitlin Ann<br>Touchette |                                                                                                    | Phone<br>828-1395                                                                                                    | 1,4,5,000                                           |                 |  |  |  |  |
|                                                                                                    |                                   | Ship To:                                                                                                    | Finance and Management Department<br>Division of Budget Operations<br>109 State St<br>Montpelier VT 05609-0401<br>United States |                                                     |                 |  |  |  |  |
|                                                                                                    |                                   | Bill To: Finance and Management Department<br>Division of Financial Operations<br>109 State St 4th Fir<br>Montpellier VT 05609-5901<br>United States |                                                                                                    |                                                     |                 |  |  |  |  |
| Line-Sch Description                                                                                                    | Quantity                          | UOM                                                                                                    | Unit Pric                                                                                                    | e Extended Ar                                       | mt Due Date     |  |  |  |  |
| 1 - 1 OFFICE SUPPLIES                                                                                                    | 200.00                            | EA                                                                                                    | 0.0                                                                                                    | 1 2.0                                               | 00 12/26/2018   |  |  |  |  |
|                                                                                                    |                                   |                                                                                                    |                                                                                                    |                                                     |                 |  |  |  |  |
|                                                                                                    |                                   |                                                                                                    | Item Total                                                                                                    | 2.0                                                 | 00              |  |  |  |  |
|                                                                                                    |                                   |                                                                                                    |                                                                                                    |                                                     |                 |  |  |  |  |
|                                                                                                    |                                   |                                                                                                    | Total PO<br>Amount                                                                                                    | 2.0                                                 | 00              |  |  |  |  |
|                                                                                                    |                                   |                                                                                                    |                                                                                                    |                                                     |                 |  |  |  |  |
|                                                                                                    |                                   |                                                                                                    |                                                                                                    |                                                     |                 |  |  |  |  |
|                                                                                                    |                                   |                                                                                                    |                                                                                                    |                                                     |                 |  |  |  |  |
|                                                                                                    |                                   |                                                                                                    |                                                                                                    |                                                     |                 |  |  |  |  |
|                                                                                                    |                                   |                                                                                                    |                                                                                                    |                                                     |                 |  |  |  |  |
|                                                                                                    |                                   |                                                                                                    |                                                                                                    |                                                     |                 |  |  |  |  |
|                                                                                                    |                                   |                                                                                                    |                                                                                                    |                                                     |                 |  |  |  |  |
|                                                                                                    |                                   |                                                                                                    |                                                                                                    |                                                     |                 |  |  |  |  |
|                                                                                                    |                                   |                                                                                                    |                                                                                                    |                                                     |                 |  |  |  |  |
|                                                                                                    |                                   |                                                                                                    |                                                                                                    |                                                     |                 |  |  |  |  |
|                                                                                                    |                                   |                                                                                                    |                                                                                                    |                                                     |                 |  |  |  |  |
|                                                                                                    |                                   |                                                                                                    |                                                                                                    |                                                     |                 |  |  |  |  |
|                                                                                                    |                                   |                                                                                                    |                                                                                                    |                                                     |                 |  |  |  |  |
|                                                                                                    |                                   |                                                                                                    |                                                                                                    |                                                     |                 |  |  |  |  |

12. Click Print

Dispatch and Print a Purchase Order from the Run Control Process is Complete

Authorized Signature

# **Reports & Queries**

| A complete listing of reports and queries available in VISION for the Purchasing module can be found in the <u>Purchasing Reporting Manual</u> . |
|----------------------------------------------------------------------------------------------------|
|                                                                                                    |
|                                                                                                    |
|                                                                                                    |
|                                                                                                    |
|                                                                                                    |
|                                                                                                    |
|                                                                                                    |
|                                                                                                    |
|                                                                                                    |
|                                                                                                    |
|                                                                                                    |
|                                                                                                    |
|                                                                                                    |
|                                                                                                    |
|                                                                                                    |